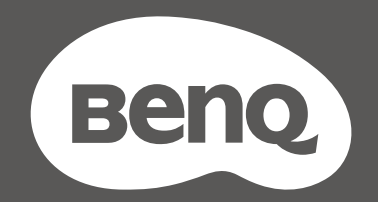

# MOBIUZ

# Monitor LCD Manual del usuario

Serie EX

# <span id="page-1-0"></span>Copyright

Copyright © 2022 de BenQ Corporation. Reservados todos los derechos. Ninguna parte de esta publicación se podrá reproducir, transmitir, transcribir, almacenar en un sistema de recuperación ni traducir a ningún idioma o lenguaje informático de forma alguna o mediante ningún medio, ya sea electrónico, mecánico, magnético, óptico, químico, manual o de cualquier otro tipo, sin el consentimiento previo y por escrito de BenQ Corporation.

## Renuncia de responsabilidad

BenQ Corporation no realizará aseveración ni garantía alguna, explícita ni implícita, con respecto al contenido de la presente publicación y renuncia específicamente a toda garantía de comerciabilidad o adecuación para un fin concreto. Asimismo, BenQ Corporation se reserva el derecho a revisar esta publicación y a realizar cambios ocasionalmente en el contenido de la misma, sin ninguna obligación por parte de BenQ Corporation de notificar a persona alguna sobre dicha revisión o cambio(s).

La tecnología sin parpadeo de BenQ mantiene una retroiluminación estable con un atenuador DC que elimina la causa principal del parpadeo del monitor, lo que aumenta el bienestar ocular. El rendimiento de acción sin parpadeo se puede ver afectado por factores externos como una mala calidad del cable, un suministro eléctrico inestable, interferencias en la señal o una puesta a tierra anómala, no estando limitado a los factores externos antedichos. (Aplicable solo a modelos sin parpadeo.)

# BenQ ecoFACTS

BenQ has been dedicated to the design and development of greener product as part of its aspiration to realize the ideal of the "Bringing Enjoyment 'N Quality to Life" corporate vision with the ultimate goal to achieve a low-carbon society. Besides meeting international regulatory requirement and standards pertaining to environmental management, BenQ has spared no efforts in pushing our initiatives further to incorporate life cycle design in the aspects of material selection, manufacturing, packaging, transportation, using and disposal of the products. BenQ ecoFACTS label lists key eco-friendly design highlights of each product, hoping to ensure that consumers make informed green choices at purchase. Check out BenQ's CSR Website at<http://csr.BenQ.com/> for more details on BenQ's environmental commitments and achievements.

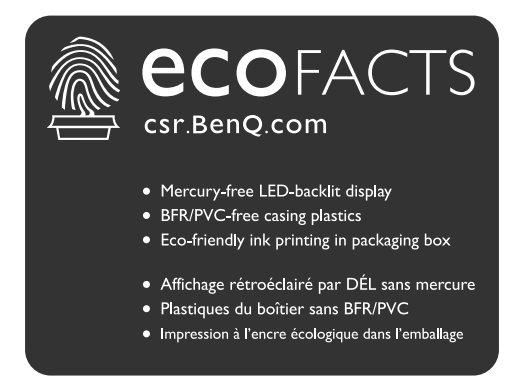

# <span id="page-2-1"></span><span id="page-2-0"></span>Soporte del producto

Este documento está destinado a ofrecer la información más precisa y actualizada, por lo que todo el contenido puede modificarse cada cierto tiempo sin previo aviso. Visite el sitio web para ver la versión más reciente de este documento y otra información del producto. Los archivos disponibles varían según el modelo.

- 1. Compruebe que su ordenador está conectado a Internet.
- 2. Visite el sitio web local de [Support.BenQ.com.](Support.BenQ.com) El diseño y el contenido del sitio web pueden variar según la región/país.
	- Manual de usuario y documentación relacionada
	- Controladores y aplicaciones
	- (Solo UE) Información sobre la eliminación del producto: Disponible en la página de descarga del manual de usuario. Este documento se basa en el Reglamento (UE) 2019/2021 sobre la reparación o el reciclaje del producto. Para cualquier reparación dentro del periodo de garantía, póngase en contacto siempre con el servicio de atención al cliente local. Si desea reparar un producto fuera de la garantía, le recomendamos acudir a un servicio con personal cualificado para obtener piezas de reparación originales de BenQ y garantizar la compatibilidad. No desmonte el producto salvo que sea consciente las consecuencias. Si no encuentra la información sobre eliminación en su producto, póngase en contacto con el servicio de atención al cliente local para obtener ayuda.

# <span id="page-3-0"></span>Índice de PyR

Empiece con los temas que le interesan.

## **Configuración**

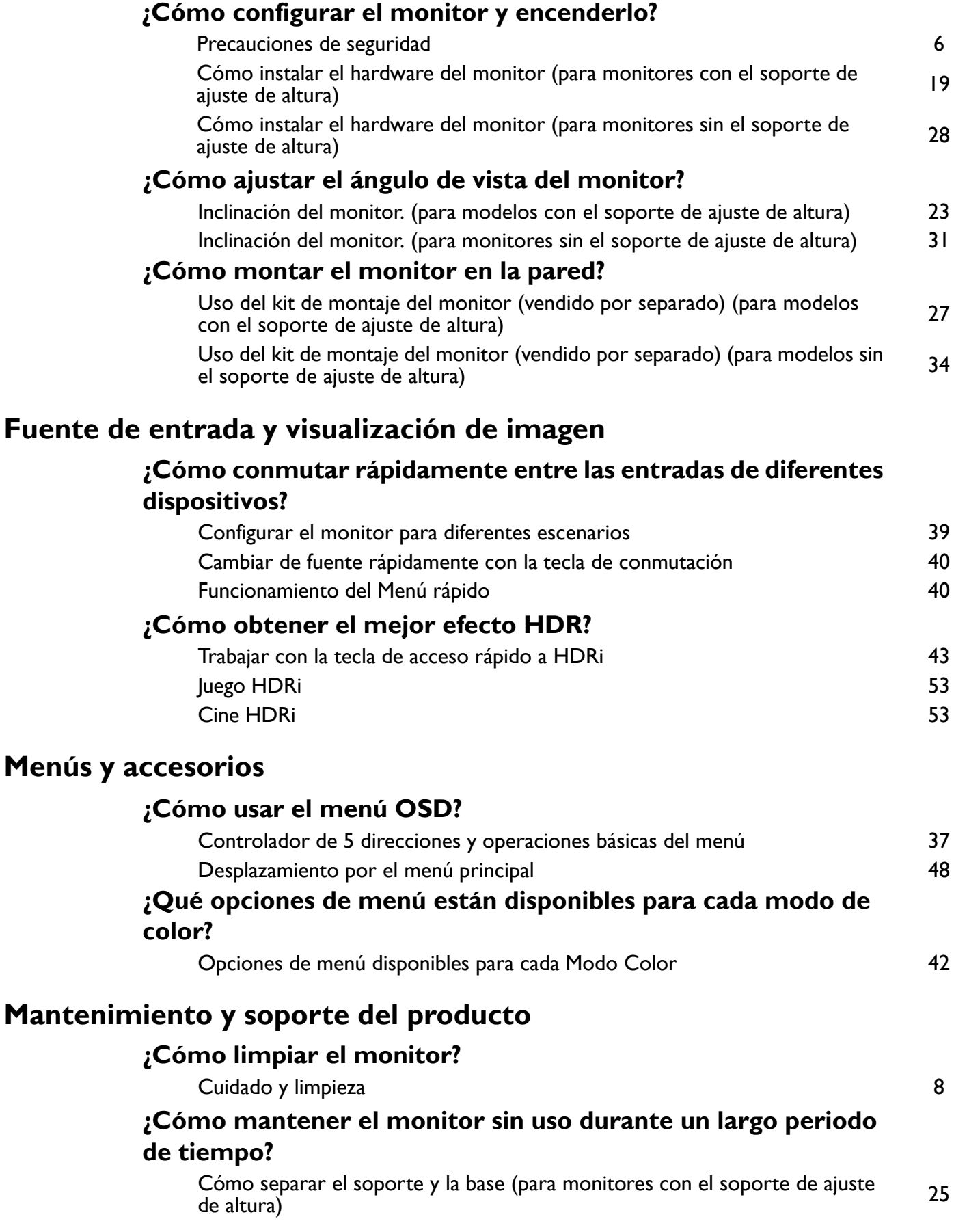

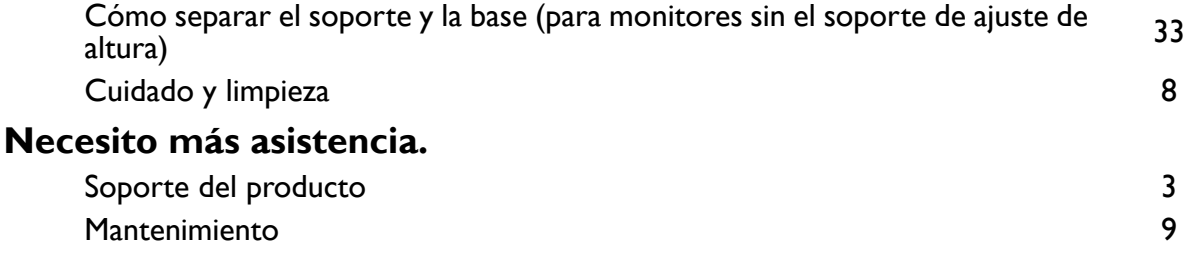

# <span id="page-5-1"></span><span id="page-5-0"></span>Precauciones de seguridad

#### <span id="page-5-2"></span>Seguridad respecto a la electricidad

Siga estas instrucciones de seguridad para obtener un mejor rendimiento y una duración prolongada del monitor.

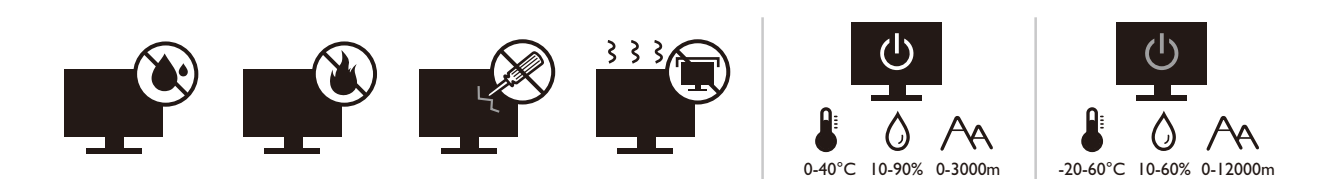

- El enchufe de CA aísla el equipo de la alimentación de CA.
- El cable de la fuente de alimentación funciona como un dispositivo de desconexión de energía para un equipamiento que se conecta a una toma de corriente. La toma de corriente debe estar instalada cerca del equipo y en un lugar al que se pueda acceder con facilidad.
- Este producto debe utilizarse con el tipo de alimentación indicado en la etiqueta. Si no está seguro sobre el tipo de alimentación del que dispone, consulte al distribuidor o a la empresa eléctrica local.
- El equipamiento de clase I que se conecta a una toma de corriente Tipo A debe conectarse a tierra.
- Se debe usar un cable de alimentación aprobado superior o igual a H03VV-F o H05VV-F, 2G o 3G, de  $0,75$  mm<sup>2</sup>.
- Utilice únicamente el cable de alimentación suministrado por BenQ. No utilice nunca un cable de alimentación que parezca dañado o desgastado.
- Para evitar posibles daños en el monitor, no lo utilice en una zona en la que el suministro eléctrico sea inestable.
- Antes de encender el monitor, asegúrese de que el cable de alimentación está conectado a una toma de tierra.
- Para evitar posibles riesgos, respete la carga eléctrica total usando el monitor con un cable alargador (multi-salida).
- Apague siempre el monitor antes de desenchufar el cable de alimentación.

Para modelos con adaptador:

- Utilice solamente el adaptador de corriente suministrado con su monitor LCD. El uso de otro tipo de adaptadores de corriente originará un funcionamiento incorrecto y/o daños.
- Debe haber ventilación adecuada alrededor del adaptador al usarlo para energizar el dispositivo o cargar la batería. No cubra el adaptador de corriente con papel u otros objetos que reducirán el enfriamiento. No use el adaptador de corriente mientras se encuentra en el interior de una caja de transporte.
- Conecte el adaptador de corriente a una fuente de alimentación apropiada.
- No intente reparar el adaptador de corriente usted mismo. No hay piezas de servicio en la parte interior. Reemplace la unidad si estuviera dañada o expuesta a excesiva humedad.

## <span id="page-5-3"></span>Instalación

• No utilice el monitor en ninguna de las siguientes condiciones medioambientales:

- Con temperaturas extremadamente altas o bajas, o bajo la luz solar directa
- En lugares polvorientos
- En lugares muy húmedos, expuestos a la lluvia o cerca del agua
- Expuesto a vibraciones o impactos en lugares como coches, autobuses, trenes o vehículos ferroviarios
- Cerca de dispositivos de calefacción como radiadores, calentadores, estufas de carbón y otros elementos que generen calor (incluidos amplificadores de audio)
- En lugares cerrados (como un armario o una estantería) sin la ventilación adecuada
- Sobre superficies irregulares o inclinadas
- En lugares expuestos a sustancias químicas o humo
- Transporte el monitor con cuidado.
- No coloque cargas pesadas sobre el monitor para evitar lesiones personales o daños en el monitor.
- Asegúrese de que los niños no se cuelgan ni se suben al monitor.
- Mantenga todas las bolsas de embalaje fuera del alcance de los niños.

#### <span id="page-6-0"></span>Funcionamiento

- Para proteger su vista, consulte el manual de usuario para ajustar una resolución de pantalla y una distancia de visualización óptimas.
- Para reducir la fatiga ocular, realice descansos regularmente mientras usa el monitor.
- Evite realizar cualquiera de las siguientes acciones durante mucho tiempo. De lo contrario, se pueden producir marcas de quemaduras.
	- Reproduzca imágenes que no pueden ocupar toda la pantalla.
	- Dejar una imagen fija en la pantalla.
- Para evitar posibles daños en el monitor, no toque el panel del monitor con la punta del dedo, un bolígrafo o cualquier otro objeto afilado.
- La conexión y desconexión frecuente de los conectores de vídeo puede causar daños en el monitor.
- Este monitor está diseñado principalmente para el uso personal. Si desea usar el monitor en un lugar público o en un entorno complicado, póngase en contacto con el centro de asistencia BenQ más cercano para recibir ayuda.
- Para evitar una posible descarga eléctrica, no desmonte ni repare el monitor.
- Si parece que el monitor emite un olor desagradable o un sonido anormal, póngase en contacto con el centro de asistencia BenQ más cercano para recibir ayuda inmediatamente.

#### Precaución

- El monitor debe situarse a una distancia de 50 ~ 70 cm (20 ~ 28 pulgadas) de los ojos.
- La visualización de la pantalla durante un periodo de tiempo prolongado provoca fatiga ocular y puede deteriorar la vista. Descanse los ojos durante  $5 \sim 10$  minutos por cada 1 hora que utilice el producto.
- Reduzca la tensión ocular fijando la vista en objetos que estén lejos.
- Parpadee frecuentemente y ejercite los ojos para evitar que se le sequen.

#### <span id="page-6-1"></span>Aviso de seguridad relacionado con el mando distancia (aplicable solo si se incluye un mando a distancia)

- No coloque el mando a distancia en fuentes de calor y humedad directas para impedir un incendio.
- No tire el mando a distancia.
- No exponga el mando a distancia al agua o a la humedad. Si no lo hace, se pueden provocar daños personales.
- Asegúrese de que no haya ningún objeto entre el sensor remoto y el mando a distancia del producto.
- Si no va a utilizar el mando a distancia durante un período de tiempo prolongado, extraiga las pilas.

### <span id="page-7-1"></span>Aviso sobre seguridad (aplicable solo si se incluye un mando a distancia)

El uso de una pila de tipo incorrecto puede provocar una explosión o fugas químicas. Tenga en cuenta lo siguiente:

- Asegúrese siempre de que las pilas estén insertadas con los terminales positivo y negativo en la dirección correcta como indican las marcas en el compartimiento de pilas.
- Pilas de tipos diferentes tienen características distintas. No mezcle las pilas con otras de diferente tipo.
- No mezcle las pilas nuevas con las usadas. Mezclas las pilas nuevas con las usadas reducirá la vida útil de las mismas o provocará fugas químicas de las usadas.
- Cuando las pilas funcionen incorrectamente, cámbielas de forma inmediata.
- Los productos químicos que proceden de las pilas puede provocar irritaciones en la piel. Si hay fugas de sustancias químicas procedentes de las pilas, límpielo inmediatamente con un paño seco y reemplace las pilas lo antes posible.
- Debido a condiciones de almacenamiento que varían, puede reducirse la vida útil de las pilas suministradas con el producto. Reemplácelas dentro de los 3 meses siguientes al primer uso o en la mayor brevedad posible.
- Puede que existan limitaciones locales sobre la eliminación o reciclado de las pilas. Consulte las normativas locales o póngase en contacto con el servicio de eliminación de residuos.

Si el mando a distancia incluido contiene una pila de botón, preste atención también al aviso que aparece a continuación.

- No ingerir la pila. Peligro de quemadura química.
- El mando a distancia incluido con este producto contiene una pila de moneda o tipo botón. Si se la pila de moneda o botón se traga, puede provocar en solo dos horas quemaduras internas graves que pueden ocasionar la muerte.
- Mantenga las pilas nuevas y usadas fuera del alcance de los niños. Si el compartimento de la pila no cierra bien, deje de usar el producto y manténgalo fuera del alcance de los niños.
- Si cree que una pila se ha tragado o está dentro de cualquier parte del cuerpo, acuda al médico inmediatamente.

## <span id="page-7-2"></span><span id="page-7-0"></span>Cuidado y limpieza

- No coloque el monitor boca abajo directamente sobre el suelo o sobre la superficie de un escritorio. De lo contrario, se pueden producir arañazos en la superficie del panel.
- El equipo se debe fijar a la estructura del edificio antes de utilizarlo.
- (Para modelos que admiten el montaje en la pared o en el techo)
	- Instale el monitor y el kit de montaje en una pared de superficie plana.
	- Asegúrese de que el material de la pared y el soporte de montaje en la pared estándar (vendido por separado) son lo bastante estables para aguantar el peso del monitor.
	- Apague el monitor y la corriente antes de desconectar los cables del monitor LCD.
- Desconecte siempre el producto de la toma de corriente antes de proceder a su limpieza. Limpie la superficie del monitor LCD con un trapo sin pelusa y no abrasivo. Procure no utilizar productos de limpieza líquidos, aerosoles o limpiacristales.
- Las ranuras y aberturas situadas en la parte posterior o superior del bastidor permiten la ventilación, por lo que no se deben bloquear ni cubrir. No sitúe el monitor sobre o cerca de un radiador u otras fuentes de calor, ni en instalaciones que carezcan de la ventilación adecuada.
- No coloque cargas pesadas sobre el monitor para evitar lesiones personales o daños en el monitor.
- Resulta conveniente guardar la caja y el embalaje por si en el futuro necesita transportar el monitor.
- Consulte la etiqueta del producto para obtener información sobre la potencia, la fecha de fabricación y las marcas de identificación.

#### <span id="page-8-1"></span><span id="page-8-0"></span>Mantenimiento

- No intente reparar este producto usted mismo, ya que al abrirlo o retirar las cubiertas se expone a voltajes peligrosos u otros riesgos. Si incurriera en alguno de los usos indebidos expuestos o se produjera algún otro accidente, como caídas o funcionamiento inadecuado, póngase en contacto con personal técnico cualificado.
- Póngase en contacto con el lugar donde adquirió el producto o visite el sitio web local de <Support.BenQ.com>para obtener más asistencia.

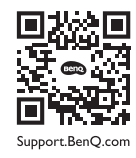

## <span id="page-8-2"></span>Información de la garantía general

Recuerde que la garantía del monitor puede quedar anulada en cualquiera de las siguientes circunstancias:

- Los documentos necesarios para los servicios de garantía han sido modificados de forma no autorizada o son ilegibles.
- El número de modelo o el número de fabricación del producto ha sido modificado, borrado, eliminado o bien es ilegible.
- Las reparaciones, modificaciones o alteraciones han sido realizadas por centros de asistencia o técnicos no autorizados.
- El monitor presenta daños debido a un almacenamiento inadecuado (incluyendo, sin limitación, fuerzas mayores, una exposición directa a la luz del sol, agua o fuego).
- Existen problemas de recepción debido a señales externas (como una antena, TV por cable).
- El monitor presenta defectos causado por un abuso o mal uso del monitor.
- Antes de utilizar el monitor, el usuario es el único responsable de comprobar que el monitor es compatible con los estándares técnicos locales en el caso de que el usuario saque el monitor fuera del área de venta para el que está destinado. Si no se realiza esta comprobación, el producto puede estropearse y el usuario tendrá que pagar los costes de reparación.
- Si se producen problemas (como una pérdida de datos o un fallo del sistema) debidos a software, piezas y/o accesorios no originales no suministrados de fábrica, el único responsable será el usuario.
- Para evitar posibles riesgos, como una descarga eléctrica o un incendio, utilice únicamente accesorios originales (p. ej., el cable de alimentación) con el dispositivo.

# Tipográficos

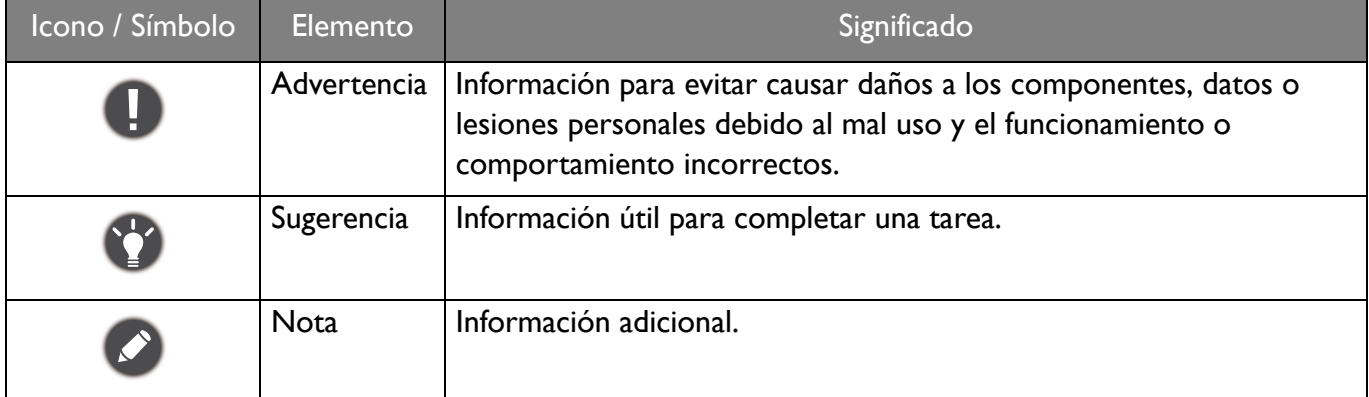

En este documento, los pasos necesarios para llegar a un menú pueden aparecer en forma resumida, por ejemplo: **Menú** > **Sistema** > **Información**.

# Índice

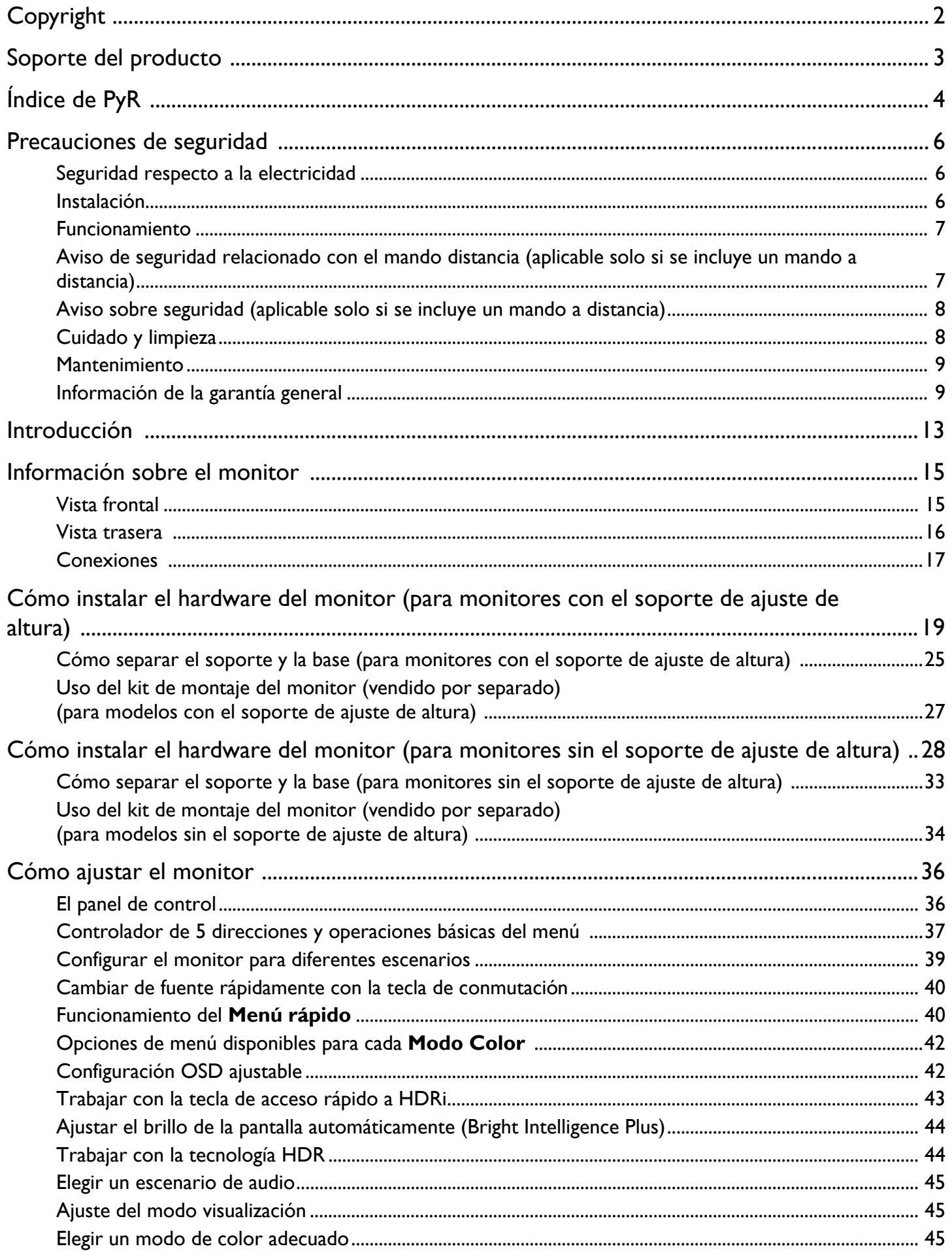

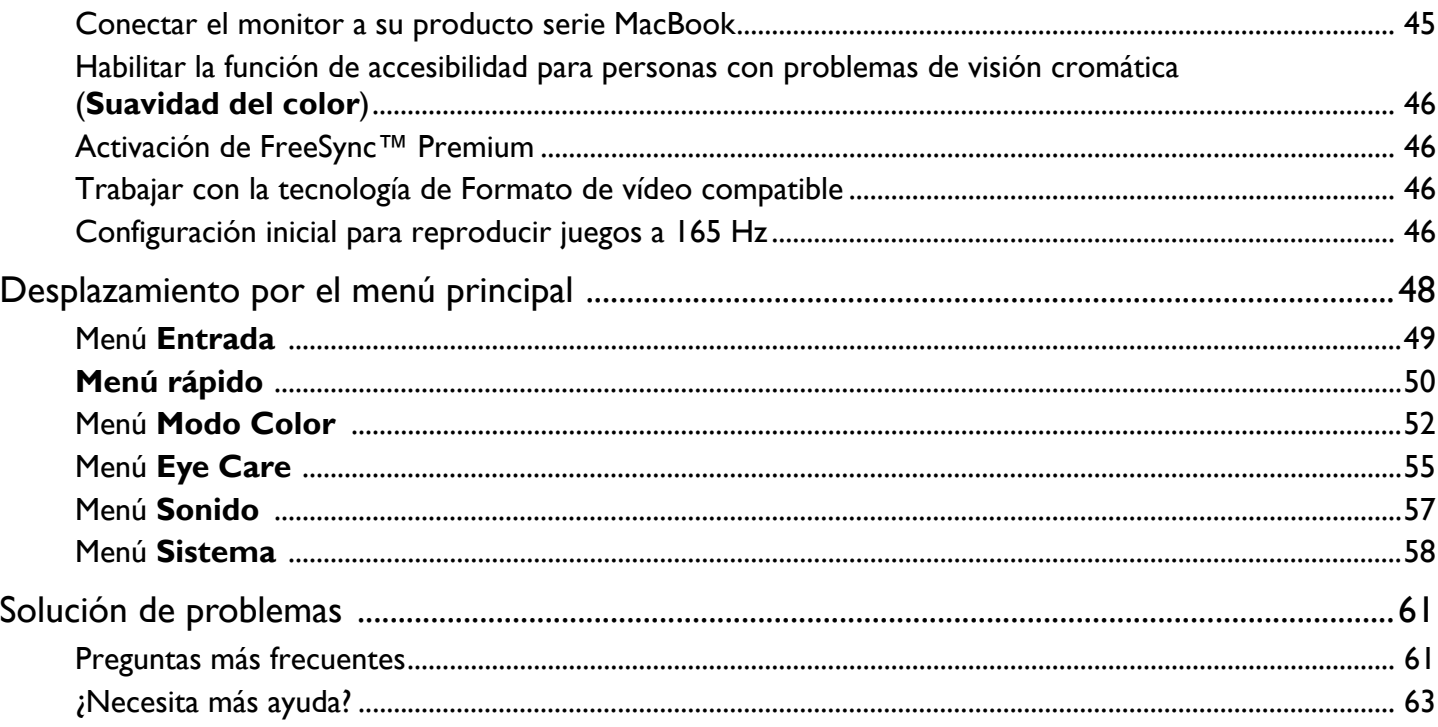

# <span id="page-12-0"></span>Introducción

Al desembalar el producto, compruebe que se incluyen los elementos siguientes. En caso de que falte alguno o esté dañado, póngase en contacto con el lugar donde lo adquirió y solicite que se lo cambien.

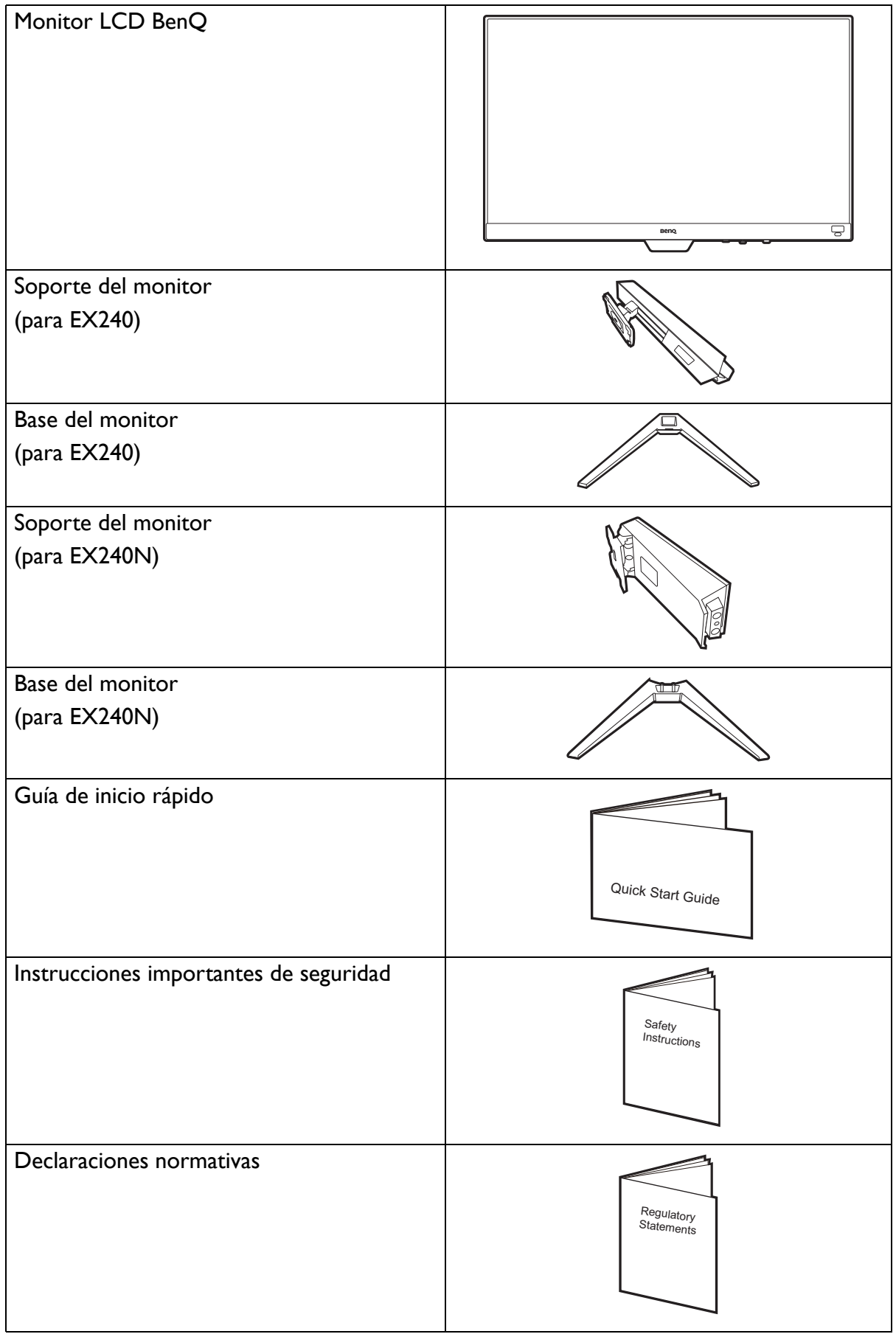

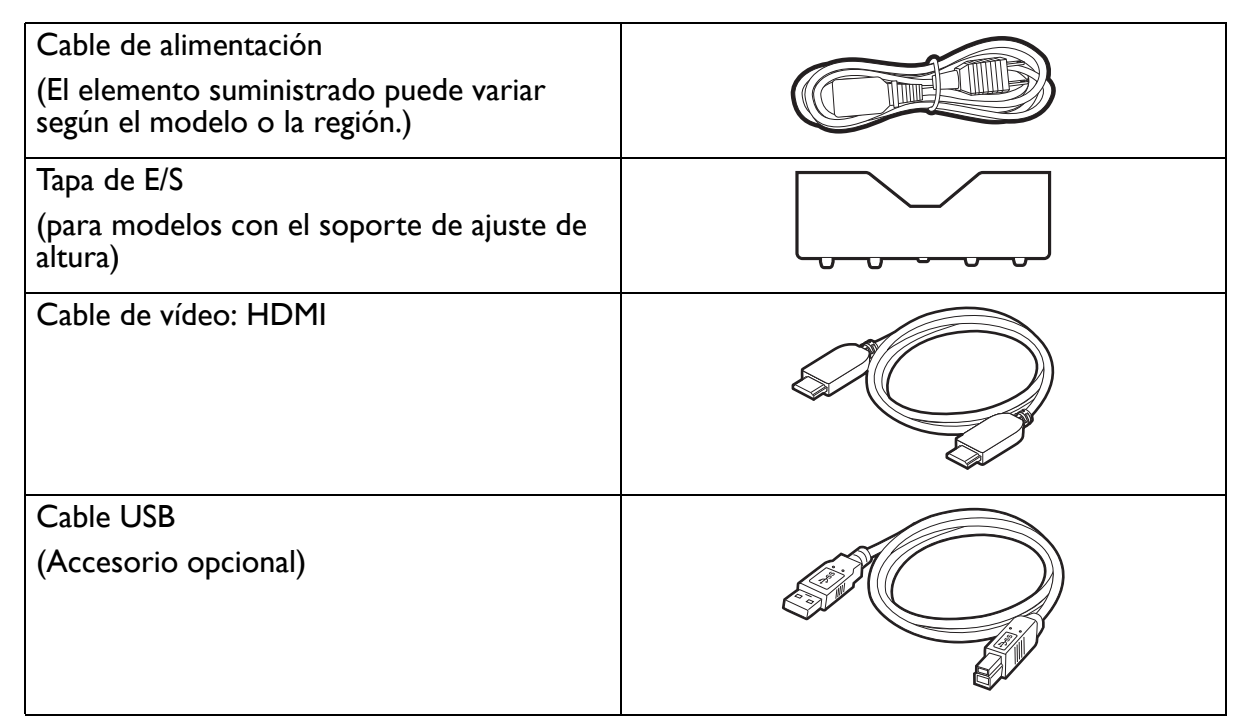

• Los accesorios disponibles y las imágenes que se muestran aquí pueden diferir del contenido real y del producto suministrado en su región. Además el contenido del paquete puede estar sujeto a cambio(s) sin previo aviso. Los cables que no se suministran con el producto, puede adquirirlos por separado.

- Resulta conveniente guardar la caja y el embalaje por si en el futuro necesita transportar el monitor. El embalaje de espuma es ideal para proteger el monitor durante el transporte.
- Los accesorios y cables pueden estar incluidos o bien venderse por separado, dependiendo del producto que se suministre en su región.

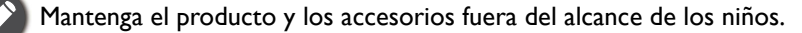

# <span id="page-14-0"></span>Información sobre el monitor

## <span id="page-14-1"></span>Vista frontal

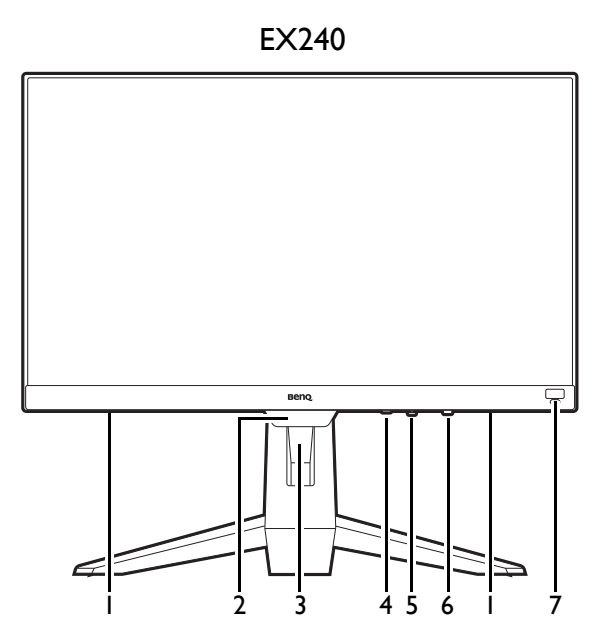

- 1. Altavoces
- 2. Sensor de luz
- 3. Orificio de organización de los cables
- 4. Tecla de conmutación

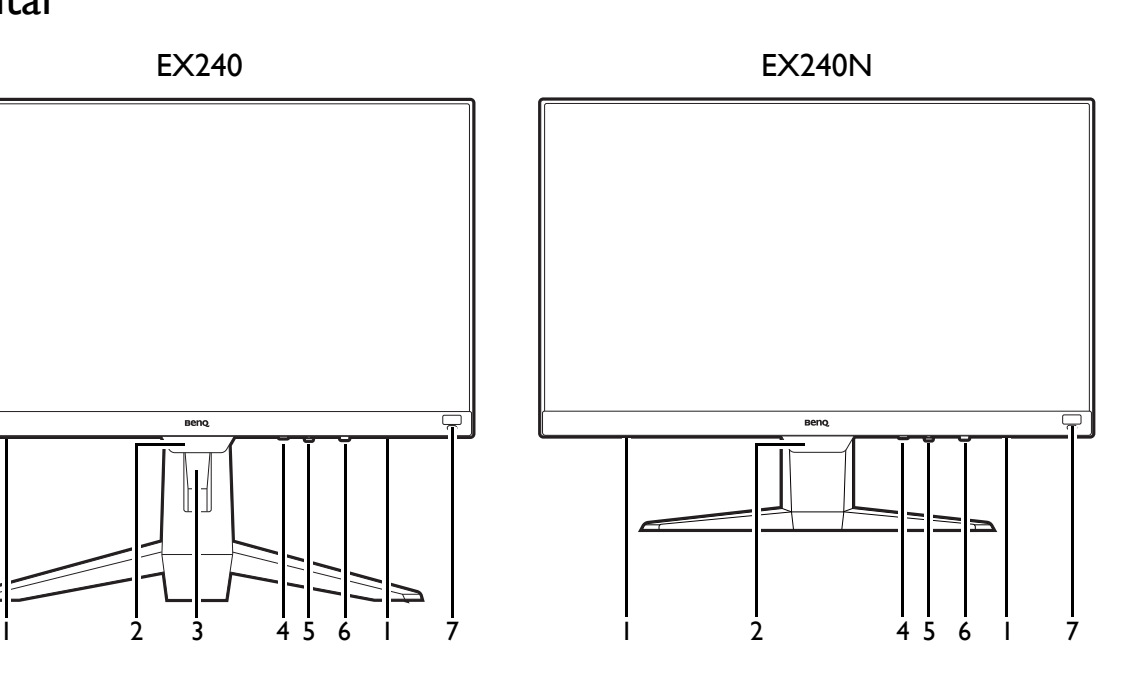

- 5. Controlador de 5 direcciones
- 6. Botón de encendido e indicador LED de encendido
- 7. Tecla de acceso rápido a HDRi

## <span id="page-15-0"></span>Vista trasera

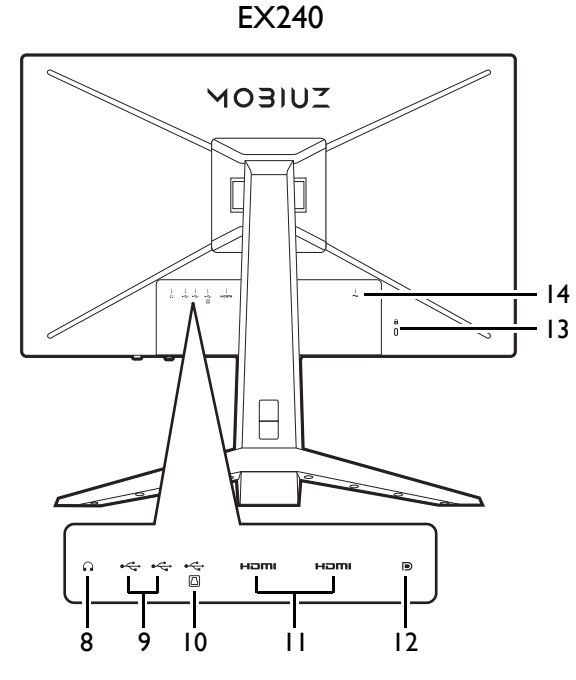

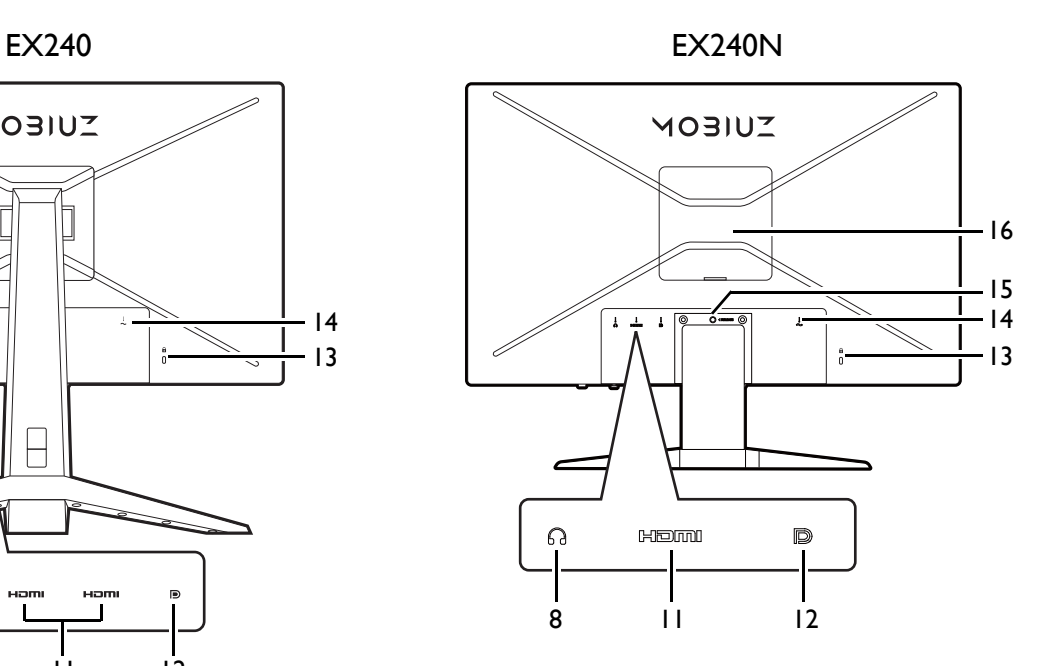

- 8. Toma de auriculares
- 9. Puerto USB 3.1 (descendente; conexión a dispositivos USB)
- 10. Puerto USB 3.1 (ascendente; conexión al PC)
- 11. Toma HDMI
- 12. Toma DisplayPort
- 13. Ranura para el candado Kensington
- 14. Toma de alimentación de CA
- 15. Botón de extracción del soporte
- 16. Cubierta VESA

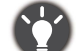

• El diagrama anterior puede variar según el modelo.

• Puede que la ilustración sea diferente del producto suministrado en su región.

## <span id="page-16-0"></span>**Conexiones**

Las ilustraciones de conexión siguientes se facilitan sólo a modo de referencia. Los cables que no se suministran con el producto, puede adquirirlos por separado.

Para información sobre métodos de conexión detallados, consulte la página [20.](#page-19-0)

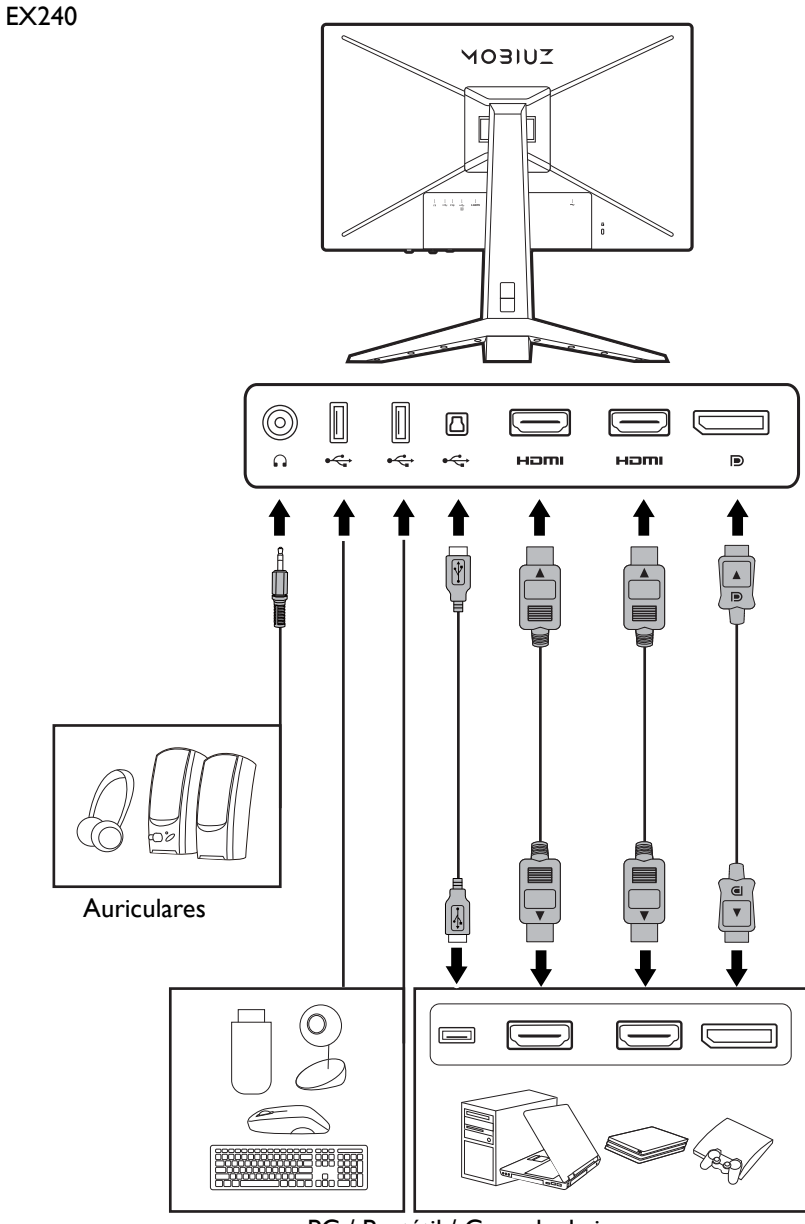

PC / Portátil / Consola de juegos

Para información sobre métodos de conexión detallados, consulte la página [30](#page-29-0). EX240N

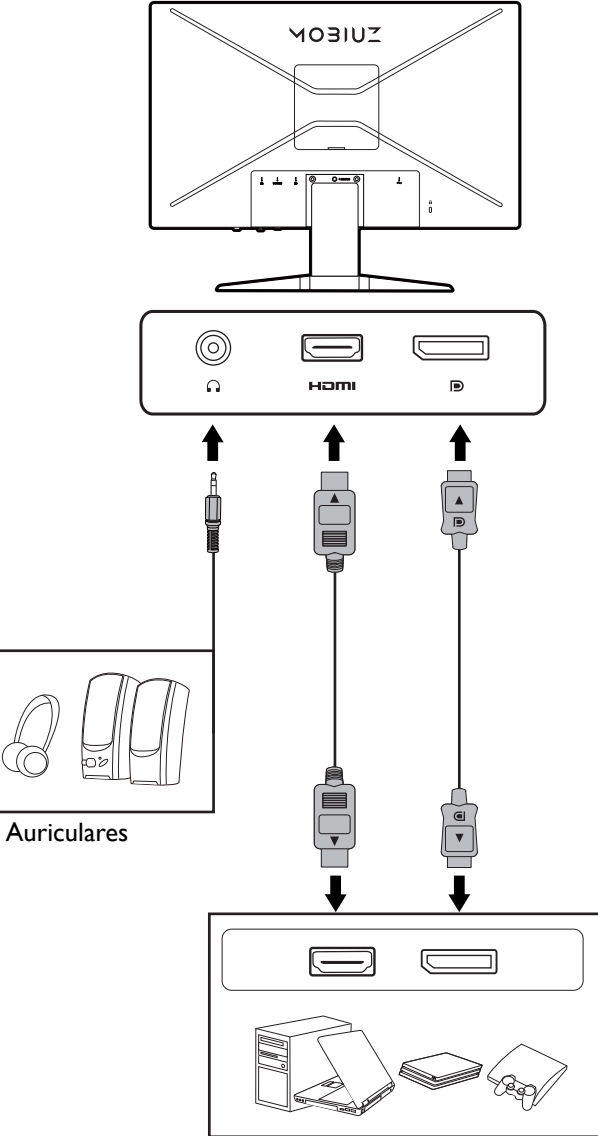

PC / Portátil / Consola de juegos

## <span id="page-18-1"></span><span id="page-18-0"></span>Cómo instalar el hardware del monitor (para monitores con el soporte de ajuste de altura)

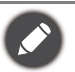

• Si el ordenador está encendido, debe apagarse antes de continuar.

- No conecte ni encienda el monitor hasta que se le indique que lo haga.
- Las ilustraciones siguientes se facilitan sólo a modo de referencia. Las clavijas de entrada y salida disponibles pueden variar según el modelo adquirido.
- Evite presionar con los dedos en la superficie de la pantalla.

#### 1. Sujete la base del monitor.

Actúe con precaución para no dañar el monitor. Si coloca la pantalla sobre un objeto como una grapadora o un ratón, se rajará el vidrio o se dañará el sustrato LCD anulando así su garantía. Si desliza o arrastra el monitor por la mesa se rayará o dañara el marco del monitor y los botones de control.

Para proteger el monitor y la pantalla, despeje un área plana de la mesa y coloque un objeto suave como la bolsa de embalaje del monitor.

Con cuidado, posicione la pantalla hacia abajo apoyándola sobre una superficie plana, limpia y acolchada.

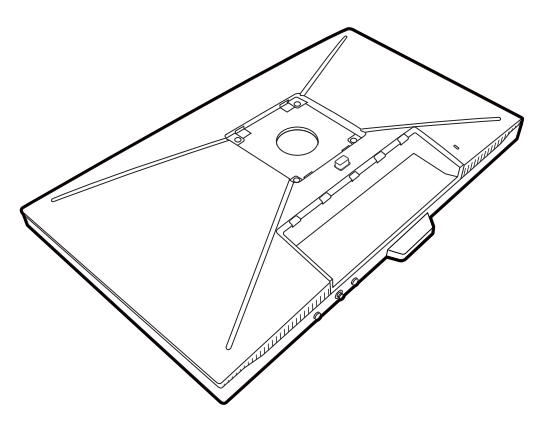

2

1

Acople el soporte del a la base del monitor según se muestra hasta que se bloquee. Levante la tapa de los tornillos y apriete los tornillos según se ilustra. A continuación, vuelva a colocar la tapa.

Oriente y alinee el enchufe el brazo de soporte con el monitor y presione uno con otro hasta que haga clic y encajen.

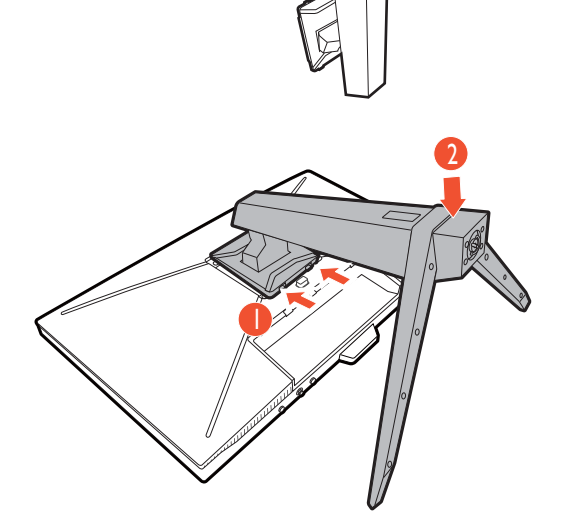

Levante el monitor con cuidado, gírelo y colóquelo verticalmente sobre su soporte en una superficie plana y homogénea.

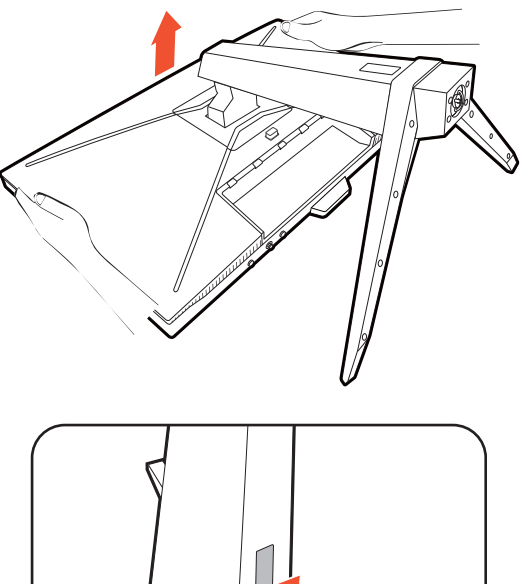

#### 2. Conecte el cable de alimentación al monitor.

Pase antes el cable a través del orificio de organización de los cables en el brazo del soporte.

Conecte un extremo del cable de alimentación en el enchufe en la parte trasera del monitor. No conecte todavía el otro extremo a una toma de corriente.

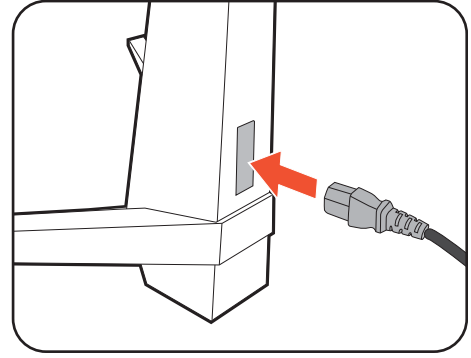

#### <span id="page-19-0"></span>3. Conecte el cable de vídeo.

Los cables de vídeo que se incluyen en su paquete y las ilustraciones de las tomas que aparecen en este documento pueden variar según el producto suministrado para su región.

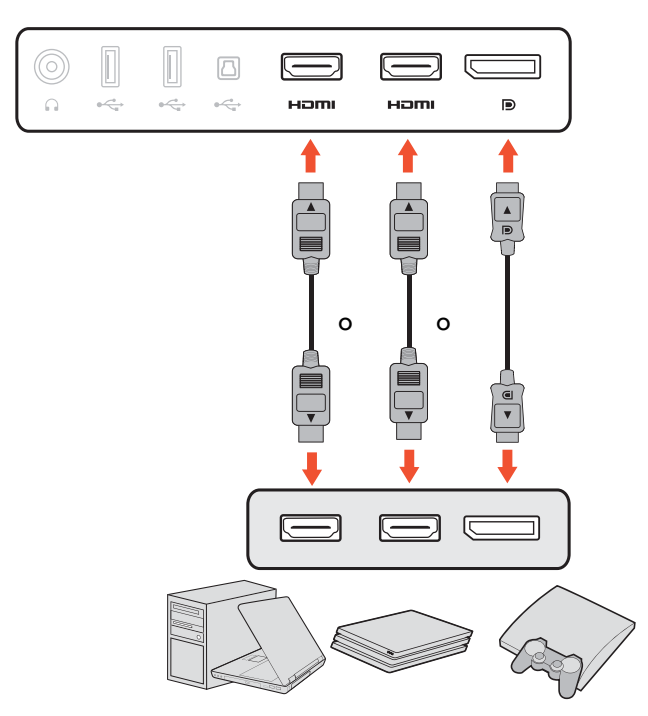

- Conecte el conector del cable HDMI al puerto HDMI del monitor. Conecte el otro extremo del cable al puerto HDMI de un dispositivo de salida digital.
- Conecte la clavija del cable DP a la toma de vídeo del monitor. Conecte el otro extremo del cable a la toma de vídeo del ordenador.

<span id="page-20-0"></span>4. Conecte el cable de audio.

Puede conectar unos auriculares a la toma de auriculares situada en el lado posterior del monitor.

 $\hfill\Box$  $\circledcirc$  $\Box$  $\qquad \qquad \qquad \qquad$  $\Box$  $\Omega$  $\alpha \xleftarrow{\alpha}$  $\frac{1}{2} \sum_{i=1}^n$ Homi Hami  $\alpha \xrightarrow{\sim 0}$ ↟  $\mathbf{r}$ Į  $\overline{\mathbb{L}}$  $\Box$  $\sqrt{2}$  $\subset$  $\Omega$  $\leftarrow$ Ham  $\overline{\phantom{a}}$  $\overline{C}$ Hami ለ Г  $\equiv$ 

 $\textcolor{red}{\blacksquare}$ 

 $\Omega$  $\div$   $\blacksquare$ 

 $\div$  $\stackrel{\frown}{\iff}$ 

 $\boxed{\Box}$ 

Ham

 $\boxed{\mathbb{D}}$ 

 $\Box$ 

 $\subseteq$ 

Homi

 $\mathord{\text{\rm D}}$ 

5. Conecte dispositivos USB.

Conecte el cable USB entre el PC y el monitor (a través del puerto USB ascendente de la parte posterior). Este puerto USB ascendente transmite datos entre el PC y los dispositivos USB conectados al monitor.

Conecte los dispositivos USB a través de los otros puertos USB (descendentes) del monitor. Estos puertos USB descendentes transmiten los datos entre los dispositivos USB conectados y el puerto ascendente.

- 6. Organice los cables.
	- Deje una longitud de cable suficiente para evitar problemas de conexión e impedir que se doblen o se rompan las patillas o los conectores de las tomas.

21

#### 7. Instale la tapa de E/S.

Alinee la tapa de E/S con los orificios de la parte posterior del monitor, y presione los lados y la parte inferior de dicha tapa contra los orificios para bloquearla en su sitio. Presione desde la parte inferior de la cubierta y compruebe si se ha instalado correctamente.

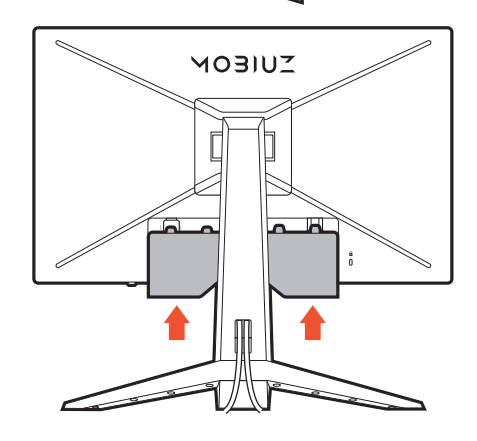

#### 8. Ajuste la altura del monitor.

Para ajustar la altura del monitor, sostenga la parte superior e inferior del monitor para bajar el monitor o súbalo hasta la altura deseada.

Su monitor va de punta a punta y debería manipularse con cuidado. Evite presionar con los dedos en la superficie de la pantalla. Se prohíbe ejercer una fuerza excesiva en la pantalla.

Evite colocar las manos en la parte superior o inferior del soporte regulable o en la parte inferior del monitor, ya que el soporte ascendente o descendente puede provocar lesiones personales. No coloque la mano nunca sobre el soporte al inclinar el monitor hacia arriba o hacia abajo. Mantenga el monitor fuera del alcance de los niños, mientras realiza esta operación.

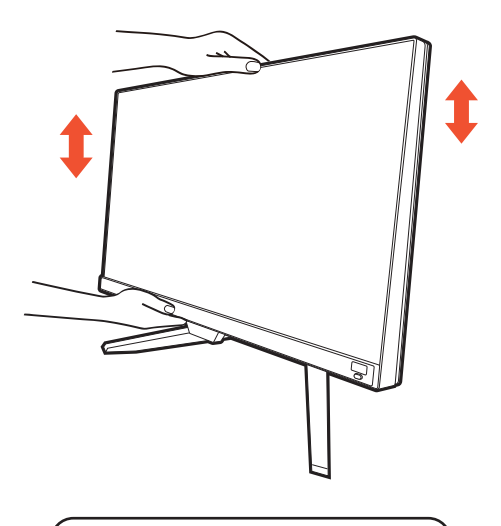

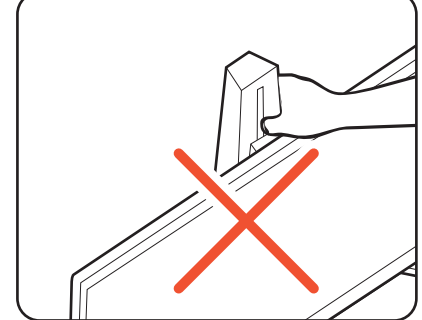

#### <span id="page-22-0"></span>9. Inclinación del monitor.

Ubique el monitor e incline la pantalla para minimizar los reflejos no deseados de otras fuentes de luz.

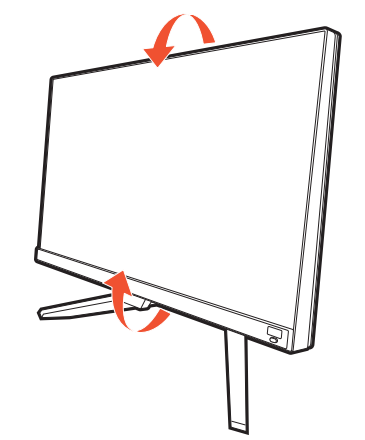

#### 10.Conecte la corriente y encienda el monitor.

Conecte el otro extremo del cable de alimentación a una toma de corriente y encienda el monitor.

Puede que la ilustración sea diferente del producto suministrado en su región.

Encienda el monitor pulsando el botón de encendido.

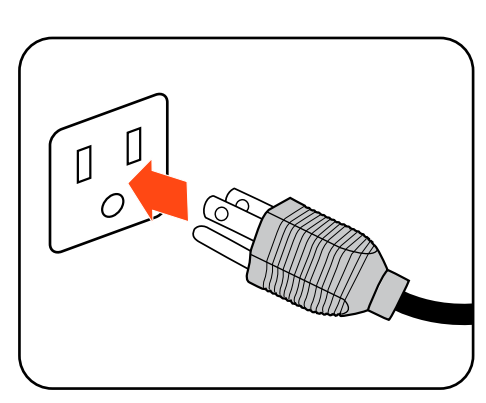

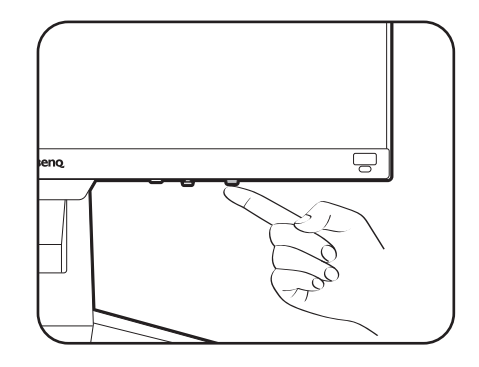

Encienda también el equipo. Si tiene varias fuentes de vídeo, pulse la tecla de conmutación y el controlador de 5 direcciones para seleccionar una fuente de entrada.

Para ampliar el período de vida del producto, recomendamos utilizar la función de administración de energía del ordenador.

![](_page_22_Figure_10.jpeg)

![](_page_22_Picture_11.jpeg)

#### 11.Configure el monitor para determinados escenarios.

Cuando encienda el monitor por primera vez, se le pedirá que configure el monitor para que funcione en determinados escenarios. Consulte [Configurar el monitor para diferentes escenarios en la página 39](#page-38-0) para completar la configuración.

### <span id="page-24-1"></span><span id="page-24-0"></span>Cómo separar el soporte y la base (para monitores con el soporte de ajuste de altura)

#### 1. Preparar el monitor y el área.

Apague el monitor y la corriente antes de desenchufar el cable de alimentación. Apague el ordenador antes de desenchufar el cable del monitor.

2. Retire la tapa de E/S.

Incline la pantalla poco a poco hacia arriba y extiéndala hasta alcanzar la posición máxima. Luego incline el monitor para instalar/quitar fácilmente la tapa de E/S.

Retire la tapa de E/S de la parte inferior, como se indica. Puede inclinar el monitor para retirarla fácilmente. Desenchufe todos los cables con cuidado.

![](_page_24_Picture_6.jpeg)

![](_page_24_Figure_7.jpeg)

Para proteger el monitor y la pantalla despeje un área plana de su mesa y coloque un objeto suave como una toalla, antes de colocar el monitor con la pantalla hacia abajo sobre una superficie plana, limpia y amortiguada.

Actúe con precaución para no dañar el monitor. Si coloca la pantalla sobre un objeto como una grapadora o un ratón, se rajará el vidrio o se dañará el sustrato LCD anulando así su garantía. Si desliza o arrastra el monitor por la mesa se rayará o dañara el marco del monitor y los botones de control.

3. Extraiga el soporte del monitor.

Mientras mantiene pulsado el botón de liberación de

montaje VESA  $(\blacksquare)$ , separe el soporte del monitor  $(2 \times 3)$ .

![](_page_24_Picture_13.jpeg)

![](_page_24_Picture_14.jpeg)

#### 4. Extraiga la base del monitor.

Suelte el tornillo situado en la parte inferior de la base del monitor y desacople la base del monitor tal y como se ilustra.

Si en un futuro tiene previsto utilizar el monitor con el soporte, guarde la base y el soporte del monitor en un lugar seguro.

![](_page_25_Picture_3.jpeg)

### <span id="page-26-1"></span><span id="page-26-0"></span>Uso del kit de montaje del monitor (vendido por separado) (para modelos con el soporte de ajuste de altura)

La parte trasera del monitor LCD dispone de un soporte de anclaje VESA estándar de 100 mm para montaje en la pared. Lea detenidamente las indicaciones de precaución antes de instalar el kit de montaje.

#### Precaución

- Instale el monitor y el kit de montaje en una pared de superficie plana.
- Asegúrese de que el material de la pared y el soporte de montaje en la pared estándar (vendido por separado) son lo bastante estables para aguantar el peso del monitor. Consulte las especificaciones del producto en el sitio web para obtener información sobre los pesos.
- Apague el monitor y la corriente antes de desconectar los cables del monitor LCD.
	- 1. Extraiga el pedestal del monitor.

Coloque el monitor con la pantalla hacia abajo encima de una superficie limpia y acolchada. Desacople el pedestal del monitor según se indica en el paso 1~2 en [Cómo separar el soporte y la base \(para monitores con](#page-24-0)  [el soporte de ajuste de altura\) en la página 25.](#page-24-0)

![](_page_26_Picture_8.jpeg)

2. Retire los tornillos de la tapa posterior.

Utilice un destornillador de estrella para aflojar los tornillos de la tapa posterior. Se recomienda utilizar un destornillador de cabeza magnética para no perder los tornillos.

![](_page_26_Picture_11.jpeg)

3. Siga el manual de instrucciones del soporte para anclaje en la pared que haya comprado para llevar a cabo la instalación.

Utilice cuatro tornillos M4 x 10 mm para fijar un soporte de montaje en la pared estándar VESA al monitor. Asegúrese de que todos los tornillos se fijan y aprietan correctamente. Póngase en contacto con un técnico profesional o con el servicio de atención al cliente de BenQ para obtener información sobre la instalación de soporte de montaje en la pared y las precauciones de seguridad.

## <span id="page-27-1"></span><span id="page-27-0"></span>Cómo instalar el hardware del monitor (para monitores sin el soporte de ajuste de altura)

![](_page_27_Picture_1.jpeg)

• Si el ordenador está encendido, debe apagarse antes de continuar.

No conecte ni encienda el monitor hasta que sea instruido para hacerlo.

- Las ilustraciones siguientes se facilitan sólo a modo de referencia. Las clavijas de entrada y salida disponibles pueden variar según el modelo adquirido.
- Evite presionar con los dedos en la superficie de la pantalla.

#### 1. Montar la base del monitor.

Actúe con precaución para no dañar el monitor. Si coloca la pantalla sobre un objeto como una grapadora o un ratón, se rajará el vidrio o se dañará el sustrato LCD anulando así su garantía. Si desliza o arrastra el monitor por la mesa se rayará o dañara el marco del monitor y los botones de control.

Para proteger el monitor y la pantalla, despeje un área plana de la mesa y coloque un objeto suave como la bolsa de embalaje del monitor.

Con cuidado, posicione la pantalla hacia abajo apoyándola sobre una superficie plana, limpia y acolchada.

![](_page_27_Picture_10.jpeg)

Acople el soporte del a la base del monitor según se muestra hasta que se bloquee.

![](_page_27_Picture_12.jpeg)

Levante la tapa de los tornillos y apriete los tornillos según se ilustra. A continuación, vuelva a colocar la tapa. <sup>1</sup>

![](_page_27_Picture_14.jpeg)

Oriente y alinee el enchufe el brazo de soporte con el monitor y presione uno con otro hasta que haga clic y encajen.

Levante el monitor con cuidado, gírelo y colóquelo verticalmente sobre su soporte en una superficie plana y homogénea.

![](_page_28_Picture_2.jpeg)

2. Quite la tapa del sistema de gestión de cables.

El brazo del soporte también funciona como sistema de gestión de cables y ayuda a mantener en orden los cables. Deslice la tapa de los cables hacia arriba para que la marca de la tapa coincida con el icono de apertura del brazo del soporte. Retire la tapa según se indica.

Para organizar los cables, debe ir pasándolos uno a uno por el orificio de organización de los cables. Empiece por los que tienen los conectores más grandes.

Deje una longitud de cable suficiente para evitar problemas de conexión e impedir que se doblen o se rompan las patillas o los conectores de las tomas.

3. Conecte el cable de alimentación al monitor.

Pase antes el cable a través del orificio de organización de los cables en el brazo del soporte.

Conecte un extremo del cable de alimentación en el enchufe en la parte trasera del monitor. No conecte todavía el otro extremo a una toma de corriente.

![](_page_28_Picture_10.jpeg)

![](_page_28_Picture_11.jpeg)

- <span id="page-29-0"></span>4. Conecte el cable de vídeo.
- Los cables de vídeo que se incluyen en su paquete y las ilustraciones de las tomas que aparecen en este documento pueden variar según el producto suministrado para su región.
	- Conecte el conector del cable HDMI al puerto HDMI del monitor. Conecte el otro extremo del cable al puerto HDMI de un dispositivo de salida digital.
	- Conecte la clavija del cable DP a la toma de vídeo del monitor. Conecte el otro extremo del cable a la toma de vídeo del ordenador.

5. Conecte el cable de audio.

Puede conectar unos auriculares a la toma de auriculares situada en el lado posterior del monitor.

![](_page_29_Figure_6.jpeg)

#### 6. Instalar la tapa de los cables.

Una vez que conectados todos los cables al monitor, utilice el sistema de gestión de cables para colocar los cables correctamente.

Alinee la marca de la tapa de los cables con el icono de apertura del brazo del soporte. Vuelva a colocar la tapa en el brazo del soporte y deslícela hacia abajo para que encaje en su sitio. Ahora la marca de la tapa de los cables debe estar alineada con el icono de cierre del brazo del soporte.

![](_page_29_Picture_10.jpeg)

#### <span id="page-30-0"></span>7. Inclinación del monitor.

Ubique el monitor e incline la pantalla para minimizar los reflejos no deseados de otras fuentes de luz.

Su monitor va de punta a punta y debería manipularse con cuidado. Evite presionar con los dedos en la superficie de la pantalla. Se prohíbe ejercer una fuerza excesiva en la pantalla.

#### 8. Conecte la corriente y encienda el monitor.

Conecte el otro extremo del cable de alimentación a una toma de corriente y encienda el monitor.

Puede que la ilustración sea diferente del producto suministrado para su región.

Encienda el monitor pulsando el botón de encendido.

![](_page_30_Picture_7.jpeg)

![](_page_30_Picture_8.jpeg)

![](_page_30_Figure_9.jpeg)

Encienda el ordenador también. Si tiene varias fuentes de vídeo, pulse la tecla de conmutación y el controlador de 5 direcciones para seleccionar una fuente de entrada.

Para ampliar el período de vida del producto, recomendamos utilizar la función de administración de energía del ordenador.

![](_page_30_Figure_12.jpeg)

#### 9. Configure el monitor para determinados escenarios.

Cuando encienda el monitor por primera vez, se le pedirá que configure el monitor para que funcione en determinados escenarios. Consulte [Configurar el monitor para diferentes escenarios en la página 39](#page-38-0) para completar la configuración.

#### <span id="page-32-1"></span><span id="page-32-0"></span>Cómo separar el soporte y la base (para monitores sin el soporte de ajuste de altura)

#### 1. Preparar el monitor y el área.

Apague el monitor y la corriente antes de desenchufar el cable de alimentación. Apague el ordenador antes de desenchufar el cable del monitor.

Para proteger el monitor y la pantalla despeje un área plana de su mesa y coloque un objeto suave como una toalla, antes de colocar el monitor con la pantalla hacia abajo sobre una superficie plana, limpia y amortiguada.

Actúe con precaución para no dañar el monitor. Si coloca la pantalla sobre un objeto como una grapadora o un ratón, se rajará el vidrio o se dañará el sustrato LCD anulando así su garantía. Si desliza o arrastra el monitor por la mesa se rayará o dañara el marco del monitor y los botones de control.

#### 2. Extraiga el pedestal del monitor.

Presione suavemente hacia abajo en el brazo hasta que pueda ver claramente el botón de liberación.

Inserte un objeto punzante como un destornillador en el orificio encima del brazo de soporte del monitor y luego empuje el destornillador contra el botón de liberación. A continuación tire del pedestal para separarlo del monitor.

![](_page_32_Picture_8.jpeg)

![](_page_32_Figure_9.jpeg)

Botón de liberación

#### 3. Extraiga la base del monitor.

Suelte el tornillo situado en la parte inferior de la base del monitor y desacople la base del monitor tal y como se ilustra.

Si en un futuro tiene previsto utilizar el monitor con el soporte, guarde la base y el soporte del monitor en un lugar seguro.

![](_page_32_Picture_14.jpeg)

## <span id="page-33-1"></span><span id="page-33-0"></span>Uso del kit de montaje del monitor (vendido por separado) (para modelos sin el soporte de ajuste de altura)

La parte trasera del monitor LCD dispone de un soporte de anclaje VESA estándar de 100 mm para montaje en la pared. Lea detenidamente las indicaciones de precaución antes de instalar el kit de montaje.

#### Precaución

- Instale el monitor y el kit de montaje en una pared de superficie plana.
- Asegúrese de que el material de la pared y el soporte de montaje en la pared estándar (vendido por separado) son lo bastante estables para aguantar el peso del monitor. Consulte las especificaciones del producto en el sitio web para obtener información sobre los pesos.
- Apague el monitor y la corriente antes de desconectar los cables del monitor LCD.
	- 1. Extraiga el pedestal del monitor.

Coloque el monitor con la pantalla hacia abajo encima de una superficie limpia y acolchada. Desacople el pedestal del monitor según se indica en el paso 1~2 en [Cómo separar el](#page-32-1)  [soporte y la base \(para monitores sin el soporte de ajuste](#page-32-1)  [de altura\) en la página 33.](#page-32-1)

![](_page_33_Picture_8.jpeg)

2. Quite la cubierta VESA y los tornillos.

Quite la cubierta VESA de la forma que se indica y luego utilice un destornillador de estrella para quitar los tornillos del interior. Se recomienda utilizar un destornillador de cabeza magnética para no perder los tornillos.

![](_page_33_Figure_11.jpeg)

![](_page_33_Figure_12.jpeg)

3. Siga el manual de instrucciones del soporte para anclaje en la pared que haya comprado para llevar a cabo la instalación.

![](_page_34_Picture_1.jpeg)

Utilice cuatro tornillos M4 x 10 mm para fijar un soporte de montaje en la pared estándar VESA al monitor. Asegúrese de que todos los tornillos se fijan y aprietan correctamente. Póngase en contacto con un técnico profesional o con el servicio de atención al cliente de BenQ para obtener información sobre la instalación de soporte de montaje en la pared y las precauciones de seguridad.

# <span id="page-35-0"></span>Cómo ajustar el monitor

# <span id="page-35-1"></span>El panel de control

![](_page_35_Figure_2.jpeg)

![](_page_35_Picture_58.jpeg)

## <span id="page-36-1"></span><span id="page-36-0"></span>Controlador de 5 direcciones y operaciones básicas del menú

El controlador de 5 direcciones se encuentra en la parte posterior del monitor. Sitúese frente al monitor, mueva el controlador a las direcciones que indican los iconos en pantalla para la navegación y operaciones del menú.

![](_page_36_Figure_2.jpeg)

![](_page_36_Picture_176.jpeg)

![](_page_37_Picture_187.jpeg)

Puede accederse a todos los menús OSD (presentación en pantalla) mediante las teclas de control. Puede utilizar el menú OSD para ajustar todas las configuraciones del monitor. Las opciones de menú disponibles varían según las fuentes de entrada, las funciones y la configuración.

![](_page_37_Figure_2.jpeg)

- 1. Pulse el controlador de 5 direcciones.
- 2. Se muestra el **Menú rápido**.
- 3. Seleccione **Menú** para acceder al menú principal.
- 4. En el menú principal, siga los iconos en pantalla en la parte inferior del menú para realizar ajustes o seleccionar. Consulte [Desplazamiento por el menú principal en la página 48](#page-47-0) para más información en las opciones del menú.

## <span id="page-38-1"></span><span id="page-38-0"></span>Configurar el monitor para diferentes escenarios

Dependiendo del entorno en el que se utilice el producto, existen diversos puertos de entrada en el monitor y se puede configurar un escenario predefinido para cada entrada Si es posible, complete las conexiones y la configuración la primera vez que utilice el monitor y así podrá cambiar fácilmente de escenario sin necesidad de tener que configurarlo luego rápidamente.

![](_page_38_Figure_2.jpeg)

- 1. Conecte las fuentes de entrada al monitor tal y como se indica en Conecte el cable de vídeo. en la [página 20](#page-19-0) / [Conecte el cable de vídeo. en la página 30](#page-29-0).
- 2. Seleccione un escenario para una fuente de entrada disponible. El escenario cambiará con la fuente de entrada. Si no realiza la configuración ahora, el escenario predeterminado para cada fuente de entrada será **Juego**. Puede cambiar la configuración en **Menú** > **Entrada** más adelante.
- 3. Para cambiar la fuente de entrada / escenario, pulse la tecla de conmutación. Consulte Cambiar de [fuente rápidamente con la tecla de conmutación en la página 40](#page-39-2) para obtener más información.

![](_page_38_Picture_6.jpeg)

• Se le pedirá que vuelva a completar la configuración una vez que se reinicie el sistema desde **Menú** > **Sistema** > **Restablec. Todo**.

• Si ha desactivado la configuración del escenario desde **Menú** > **Entrada** > **Escenario**, el escenario predeterminado de cada entrada será **Estándar**.

## <span id="page-39-2"></span><span id="page-39-0"></span>Cambiar de fuente rápidamente con la tecla de conmutación

- 1. Pulse la tecla de conmutación para abrir el menú de selección de fuente de entrada. Cada fuente tiene un escenario predefinido, tal y como se describe en [Configurar el monitor para diferentes escenarios](#page-38-1)  [en la página 39.](#page-38-1) El escenario cambiará con la fuente de entrada.
- 2. Pulse la tecla de conmutación varias veces para examinar las fuentes de vídeo disponibles.

![](_page_39_Picture_3.jpeg)

## <span id="page-39-3"></span><span id="page-39-1"></span>Funcionamiento del **Menú rápido**

El **Menú rápido** es un acceso rápido para cambiar la configuración del monitor ajustada por el escenario. También permite acceder al menú principal.

- Pulse **O** / **O** / **O** / **para abrir el Menú rápido.**
- Pulse  $\bigcirc$  /  $\bigcirc$  para acceder a los distintos ajustes.
- Vaya a **Menú** y pulse **O** para acceder el menú principal.

![](_page_39_Picture_9.jpeg)

![](_page_39_Picture_206.jpeg)

![](_page_40_Picture_207.jpeg)

#### <span id="page-40-1"></span><span id="page-40-0"></span>Personalizar el **Menú rápido**

De forma predeterminada, hay 3 opciones de configuración que pueden personalizarse para cada escenario en el **Menú rápido**. Cambie la configuración si es necesario.

- 1. Pulse <sup>(2)</sup> / <sup>(2)</sup> / <sup>(2)</sup> para abrir el **Menú rápido**.
- 2. Vaya a **Menú** > **Menú rápido**.
- 3. Seleccione un escenario y pulse  $\overline{\mathbb{Q}}$  para realizar otra selección.
- 4. Los dos primeros elementos aparecen desactivados y no se pueden cambiar. Seleccione un elemento

disponible y pulse  $\mathbb{Q}$  para realizar otra selección.

5. Desplácese hasta un elemento y pulse  $\langle \bullet \rangle$  /  $\langle \bullet \rangle$  para confirmar. Si un menú de ajuste no es compatible con un modo de color, aparecerá desactivado en el **Menú rápido**.

![](_page_40_Picture_208.jpeg)

# <span id="page-41-1"></span><span id="page-41-0"></span>Opciones de menú disponibles para cada **Modo Color**

Dependiendo del **Modo Color** que establezca, las opciones disponibles para el ajuste de color pueden variar. La lista es solo de referencia, ya que las opciones disponibles varían según la entrada. Las opciones de menú que no están disponibles aparecen marcadas en gris.

![](_page_41_Picture_275.jpeg)

• V: Disponible.

• X: No disponible.

• (1): Solo disponible cuando la frecuencia de actualización sea superior a 100 Hz.

- (2): Solo disponible cuando la opción **B.I.+** está deshabilitada.
- (3): Solo disponible cuando la opción **Ajuste por duración** está deshabilitada.

## <span id="page-41-2"></span>Configuración OSD ajustable

Aunque se cambien algunas opciones (p. ej., idioma OSD) y se apliquen de forma inmediata independientemente de otras opciones del monitor o de la entrada, la mayoría de las opciones de configuración OSD se pueden ajustar y guardar para entradas, modos de color o escenarios. Cuando se selecciona una entrada, un modo de color o un escenario, se aplica la configuración deseada.

![](_page_41_Picture_276.jpeg)

![](_page_42_Picture_121.jpeg)

### <span id="page-42-1"></span><span id="page-42-0"></span>Trabajar con la tecla de acceso rápido a HDRi

El monitor utiliza la tecnología Bright Intelligence Plus para equilibrar el brillo de la pantalla mientras se reproduce contenido HDR para mantener todos los detalles de la imagen. Se le proporciona una tecla de acceso rápido para cambiar fácilmente al ajuste de HDR que prefiera.

- 1. Asegúrese de que el contenido HDR está disponible. Consulte Trabajar con la tecnología HDR en la [página 44](#page-43-1) para obtener más información. La función HDR se habilita automáticamente una vez que haya contenido HDR disponible para el monitor.
- 2. Pulse la tecla de acceso rápido a HDRi para abrir una lista de opciones de HDR.
- 3. Pulse la misma tecla varias veces para examinar las opciones hasta la que desee. Consulte [Menú](#page-51-1)  [Modo Color en la página 52](#page-51-1) para obtener más información.

![](_page_42_Figure_6.jpeg)

Para habilitar B.I.+ o HDR respectivamente, consulte [Ajustar el brillo de la pantalla automáticamente \(Bright](#page-43-0)  [Intelligence Plus\) en la página 44](#page-43-0) o [Habilitar la función HDR en la página 44.](#page-43-2)

### <span id="page-43-0"></span>Ajustar el brillo de la pantalla automáticamente (Bright Intelligence Plus)

![](_page_43_Picture_1.jpeg)

La función Bright Intelligence Plus solo es compatible con determinados modos de color. Si no está disponible, las opciones de menú aparecerán atenuadas.

El sensor de luz integrado actúa junto con la tecnología Bright Intelligence Plus para detectar la luz ambiente, el brillo de la imagen, el contraste y la temperatura del color, y así equilibrar posteriormente la pantalla de forma automática. Ayuda a conservar los detalles de la imagen y a reducir la fatiga ocular.

Para habilitar esta función, vaya a **Menú** > **Modo Color** > un modo > **B.I.+** (Bright Intelligence Plus) > **ACTIVAR**. El ajuste tardará unos segundos en completarse.

Si selecciona **Juego HDRi** o **Cine HDRi**, se habilitará automáticamente la función Bright Intelligence Plus.

![](_page_43_Picture_6.jpeg)

El rendimiento de Bright Intelligence Plus podría verse afectado por las fuentes de luz y por el ángulo de inclinación del monitor. Si es necesario, puede incrementar la sensibilidad del sensor de luz desde **Eye Care** > **B.I.+** (Bright Intelligence Plus) > **Sensor sensitiv.** Consulte [la página 55](#page-54-1) para obtener más información.

# <span id="page-43-3"></span><span id="page-43-1"></span>Trabajar con la tecnología HDR

![](_page_43_Picture_9.jpeg)

• Su monitor admite la tecnología HDR10.

• La información sobre los dispositivos compatibles con HDR y el contenido de este documento es la más actualizada en el momento de la publicación. Para obtener la información más reciente, póngase en contacto con el fabricante de su dispositivo y el proveedor de contenido.

Para habilitar la función HDR, debe tener un contenido y un reproductor compatibles.

1. Asegúrese de que hay un reproductor FHD HDR listo. Los reproductores con los siguientes nombres y resoluciones son compatibles.

![](_page_43_Picture_191.jpeg)

- 2. Asegúrese de que el contenido HDR está disponible. El contenido puede proceder de un reproductor FHD.
- 3. Asegúrese de que el reproductor y el monitor están conectados a través de un cable adecuado:
	- el cable HDMI / DP / DP a mini DP suministrado o el cable USB-C™ (si dispone de él)
	- un cable HDMI con certificación HDMI High Speed o HDMI Premium (para modelos con entradas HDMI)
	- un cable DP / DP a mini DP compatible con DisplayPort (para modelos con entradas DP)
	- un cable USB-C™ con capacidad del modo alternativo DisplayPort certificado (para modelos con entradas USB-C™)

#### <span id="page-43-2"></span>Habilitar la función HDR

Si se siguen las instrucciones de [Trabajar con la tecnología HDR en la página 44](#page-43-1) y el contenido de entrada es compatible con HDR, se mostrará en la pantalla el mensaje OSD **HDR: Activo**. Esto significa que el reproductor de contenido y el contenido son compatibles con HDR y que la función HDR está debidamente habilitada. El monitor cumple la norma ST2084 para procesar el contenido HDR. En este caso, el monitor se ajusta de forma predeterminada en **Juego HDRi**.

Puede pulsar la tecla de acceso rápido a HDRi para abrir los ajustes HDR y seleccionar otro modo HDR de la lista. Si lo prefiere, vaya a **Modo Color** para seleccionar.

#### Habilitar el modo HDR emulado

Si se completa la conexión y no se muestra ningún mensaje OSD, significa que el reproductor de contenido y/o el contenido no son compatibles con HDR. El monitor mantiene el último modo de color elegido para el contenido no HDR. Puede habilitar manualmente el modo HDR emulado seleccionando **HDR**, **Juego HDRi** o **Cine HDRi** desde **Modo Color**.

![](_page_44_Picture_218.jpeg)

## <span id="page-44-0"></span>Elegir un escenario de audio

Se ofrecen varios ecualizadores de audio para la reproducción de audio en diferentes escenarios.

- 1. Pulse **O** / **O** / **O** para abrir el **Menú rápido**.
- 2. Vaya a **Menú** > **Sonido** > **Modo de audio**.
- 3. Seleccione una opción de la lista. Consulte [Modo de audio en la página 57](#page-56-1) para obtener más información.

## <span id="page-44-1"></span>Ajuste del modo visualización

Para mostrar imágenes con una relación de aspecto distinta a 16:9 y un tamaño distinto al tamaño de panel del modelo adquirido, podrá ajustar el modo de visualización en el monitor.

- 1. Pulse **O** / **O** / **D** / **para abrir el Menú rápido.**
- 2. Vaya a **Menú** > **Sistema** > **Pantalla** > **Modo visualización**.
- 3. Seleccione un modo de visualización apropiado. El ajuste se aplicará inmediatamente.

## <span id="page-44-2"></span>Elegir un modo de color adecuado

Su monitor ofrece varios modos de imagen que son idóneos para diferentes tipos de imágenes. La configuración de pantalla se puede guardar por el modo de color. Consulte [Modo Color en la página 53](#page-52-2) para ver todos los modos de imagen disponibles.

- 1. Pulse **O** / **O** / **Para abrir el Menú rápido.**
- 2. Vaya a **Menú** > **Modo Color** para elegir el modo de color que desee.
- 3. En cada modo, ajuste y guarde la configuración que mejor responda a sus necesidades.

## <span id="page-44-3"></span>Conectar el monitor a su producto serie MacBook

Mientras el monitor está conectado a su producto serie MacBook, cambie al modo **M-Book** que representa la representación visual y coincidencia de color del MacBook en su monitor.

1. Conectar el monitor al producto serie MacBook.

- 2. Pulse **O** / **O** / **O** para abrir el **Menú rápido**.
- 3. Vaya a **Menú** > **Modo Color**.
- 4. Seleccionar **M-Book**. El ajuste se aplicará inmediatamente.

### <span id="page-45-0"></span>Habilitar la función de accesibilidad para personas con problemas de visión cromática (**Suavidad del color**)

**Suavidad del color** es una función de accesibilidad que ayuda a las personas con problemas de visión cromática a distinguir. Este monitor incluye las funciones **Filtro rojo** y **Filtro verde**. Elija la opción que necesite.

- 1. Pulse **O** / **O** / **O** para abrir el **Menú rápido**.
- 2. Vaya a **Menú** > **Eye Care** > **Suavidad del color**.
- 3. Elija **Filtro rojo** o **Filtro verde**.
- 4. Ajuste el valor del filtro. Al incrementar el valor, aumenta la intensidad del efecto.

# <span id="page-45-1"></span>Activación de FreeSync™ Premium

Los monitores que incorporan la función FreeSync eliminan el efecto de desgarro de pantalla, los parpadeos y las ralentizaciones durante los juegos.

- 1. Utilice una unidad de procesamiento gráfico (GPU) compatible con el controlador más actualizado. Para obtener información sobre las tecnologías compatibles, visite [www.AMD.com.](www.AMD.com)
- 2. Asegúrese de conectar al DisplayPort o HDMI. Consulte [Conecte el cable de vídeo. en la página 20](#page-19-0) / [Conecte el cable de vídeo. en la página 30](#page-29-0) para obtener más información.
- 3. Aparece en la pantalla un mensaje que muestra el estado de FreeSync. Dependiendo de la certificación FreeSync del monitor y de la especificación de su tarjeta gráfica, puede variar el estado de FreeSync mostrado.

![](_page_45_Picture_203.jpeg)

Si tiene alguna pregunta relacionada con el rendimiento de FreeSync™ Premium, consulte [www.AMD.com.](www.AMD.com)

# <span id="page-45-2"></span>Trabajar con la tecnología de Formato de vídeo compatible

Su monitor admite la reproducción de vídeos 24P si estos se produjeron originalmente con esta velocidad de fotogramas. Con la tecnología de Formato de vídeo compatible, el monitor muestra dichos vídeos con la cadencia correcta sin ninguna reducción que distorsione la fuente de vídeo. Esta función se habilita automáticamente si hay contenido compatible disponible para el monitor.

# <span id="page-45-3"></span>Configuración inicial para reproducir juegos a 165 Hz

Puede optimizar el monitor para mejorar su experiencia de juegos. Puede empezar con los siguientes pasos.

![](_page_45_Picture_20.jpeg)

En función del sistema operativo de su PC, deberán seguirse distintos procedimientos para ajustar la frecuencia de actualización de la pantalla. Consulte el documento Ayuda de su sistema operativo para más detalles.

1. Ajuste la frecuencia de actualización de la pantalla en **165 Hercios** (165 Hz). Haga clic con el botón derecho del ratón en el escritorio y seleccione **Resolución de pantalla**. Haga clic en **Configuración avanzada**. En la ficha **Monitor**, cambie la frecuencia de actualización de la pantalla a **165 Hercios**. Y luego haga clic en **Aplicar** y en **Sí** para confirmar el cambio.

![](_page_46_Picture_83.jpeg)

- 2. Vaya al menú de configuración de su juego y cambie la velocidad de fotogramas o la frecuencia de actualización de la pantalla a 165 Hz. Consulte el documento Ayuda que se suministra con su juego para más detalles.
- 3. Para comprobar si la frecuencia de actualización de la pantalla se ha modificado, vaya al **Menú rápido** de su monitor y compruebe la información del sistema.

Si no está disponible 165 Hz en sus menús, compruebe lo siguiente:

- asegúrese de que el cable DisplayPort esté bien conectado a su ordenador y al monitor
- asegúrese de que su GPU admite 165 Hz
- asegúrese de que su juego admite 165 Hz.

Dis Re Ori

Wł

# <span id="page-47-1"></span><span id="page-47-0"></span>Desplazamiento por el menú principal

Puede utilizar el menú OSD (presentación en pantalla) para ajustar todas las configuraciones del monitor.

Pulse <sup>(O</sup> / <sup>Q</sup> / <sup>Q</sup> / Para abrir el **Menú rápido** y seleccione **Menú** para acceder al menú principal. Consulte [Controlador de 5 direcciones y operaciones básicas del menú en la página 37](#page-36-0) para más detalles.

Las opciones de menú disponibles varían según las fuentes de entrada, las funciones y la configuración. Las opciones de menú que no están disponibles aparecen marcadas en gris. Y las teclas que no están disponibles se deshabilitarán y desaparecerán los correspondientes iconos de OSD. En modelos sin determinadas funciones, su configuración y los elementos relacionados no aparecerán en el menú.

Los idiomas del menú OSD pueden diferir del producto suministrado en su región; consulte [Idioma en la página 59](#page-58-0) bajo la sección **Sistema** y **Config. OSD** para más detalles.

Para más información sobre cada menú, por favor, consulte las siguientes páginas:

- • [Menú Entrada en la página 49](#page-48-1)
- • [Menú rápido en la página 50](#page-49-1)
- • [Menú Modo Color en la página 52](#page-51-1)
- • [Menú Eye Care en la página 55](#page-54-2)
- • [Menú Sonido en la página 57](#page-56-2)
- • [Menú Sistema en la página 58](#page-57-1)

## <span id="page-48-1"></span><span id="page-48-0"></span>Menú **Entrada**

![](_page_48_Picture_214.jpeg)

- 1. Pulse <sup>(2)</sup> / <sup>2</sup> / <sup>2</sup> para abrir el **Menú rápido**.
- 2. Seleccione **Menú** desde el **Menú rápido**.
- 3. Utilice  $\overline{\mathbb{Q}}$  o  $\overline{\mathbb{Q}}$  para seleccionar **Entrada**.
- 4. Seleccione  $\overline{\mathbb{Q}}$  para ir a un submenú y luego utilice  $\overline{\mathbb{Q}}$  o  $\overline{\mathbb{Q}}$  para seleccionar un elemento del menú.
- 5. Utilice  $\overline{Q}$  o  $\overline{Q}$  para realizar ajustes o bien utilice o  $\overline{Q}$  para realizar una selección.
- 6. Para regresar al menú anterior, seleccione  $\overline{\mathbb{C}}$ .
- 7. Para salir del menú, seleccione <sup>101</sup>.

![](_page_48_Picture_215.jpeg)

# <span id="page-49-1"></span><span id="page-49-0"></span>**Menú rápido**

![](_page_49_Picture_218.jpeg)

- 1. Pulse <sup>(2)</sup> / <sup>(2)</sup> / <sup>(2)</sup> para abrir el **Menú rápido**.
- 2. Seleccione **Menú** desde el **Menú rápido**.
- 3. Utilice **o para seleccionar Menú rápido**.
- 4. Seleccione  $\overline{O}$  para ir a un submenú y luego utilice  $\overline{O}$  o  $\overline{O}$  para seleccionar un elemento del menú.
- 5. Utilice  $\widehat{Q}$  o  $\widehat{Q}$  para realizar ajustes o bien utilice o  $\widehat{Q}$  para realizar una selección.
- 6. Para regresar al menú anterior, seleccione  $\mathbb{Q}^n$ .
- 7. Para salir del menú, seleccione  $\mathbb{Q}$ .

![](_page_49_Picture_219.jpeg)

![](_page_50_Picture_93.jpeg)

# <span id="page-51-1"></span><span id="page-51-0"></span>Menú **Modo Color**

![](_page_51_Picture_187.jpeg)

- 1. Pulse **O** / **O** / **Para abrir el Menú rápido.**
- 2. Seleccione **Menú** desde el **Menú rápido**.
- 3. Utilice  $\overline{\mathbb{Q}}$  o  $\overline{\mathbb{Q}}$  para seleccionar **Modo Color**.
- 4. Seleccione  $\overrightarrow{P}$  para ir a un submenú y luego utilice  $\overrightarrow{P}$  o  $\overrightarrow{P}$  para seleccionar un elemento del menú.
- 5. Utilice  $\overline{\mathbb{Q}}$  o  $\overline{\mathbb{Q}}$  para realizar ajustes o bien utilice o  $\overline{\mathbb{Q}}$  para realizar una selección.
- 6. Para regresar al menú anterior, seleccione  $\overline{\mathbb{Q}}$ .
- 7. Para salir del menú, seleccione  $\{Q\}$ .

<span id="page-52-2"></span><span id="page-52-1"></span><span id="page-52-0"></span>![](_page_52_Picture_247.jpeg)

Las opciones de menú disponibles varían según las fuentes de entrada, las funciones y la configuración. Consulte [Opciones de menú disponibles para cada Modo Color en la página 42](#page-41-0) para obtener más información.

<span id="page-52-8"></span><span id="page-52-7"></span><span id="page-52-6"></span><span id="page-52-5"></span><span id="page-52-4"></span><span id="page-52-3"></span>![](_page_52_Picture_248.jpeg)

<span id="page-53-5"></span><span id="page-53-4"></span><span id="page-53-3"></span><span id="page-53-2"></span><span id="page-53-1"></span><span id="page-53-0"></span>![](_page_53_Picture_213.jpeg)

# <span id="page-54-2"></span><span id="page-54-0"></span>Menú **Eye Care**

![](_page_54_Picture_247.jpeg)

- 1. Pulse **O** / **O** / **Pulse** para abrir el **Menú rápido**.
- 2. Seleccione **Menú** desde el **Menú rápido**.
- 3. Utilice  $\overrightarrow{Q}$  o  $\overrightarrow{Q}$  para seleccionar **Eye Care**.
- 4. Seleccione  $\overrightarrow{Q}$  para ir a un submenú y luego utilice  $\overrightarrow{Q}$  o  $\overrightarrow{Q}$  para seleccionar un elemento del menú.
- 5. Utilice  $\overline{\mathbb{Q}}$  o  $\overline{\mathbb{Q}}$  para realizar ajustes o bien utilice o  $\overline{\mathbb{Q}}$  para realizar una selección.
- 6. Para regresar al menú anterior, seleccione  $\overline{\mathbb{Q}}$ .
- 7. Para salir del menú, seleccione  $\{ \bigcirc \}$

<span id="page-54-3"></span><span id="page-54-1"></span>![](_page_54_Picture_248.jpeg)

![](_page_55_Picture_72.jpeg)

## <span id="page-56-2"></span><span id="page-56-0"></span>Menú **Sonido**

![](_page_56_Picture_212.jpeg)

- 1. Pulse **O** / **O** / **Pulse** para abrir el **Menú rápido**.
- 2. Seleccione **Menú** desde el **Menú rápido**.
- 3. Utilice  $\widehat{\mathbb{Q}}$  o  $\widehat{\mathbb{Q}}$  para seleccionar **Sonido**.
- 4. Seleccione  $\overrightarrow{P}$  para ir a un submenú y luego utilice  $\overrightarrow{P}$  o  $\overrightarrow{P}$  para seleccionar un elemento del menú.
- 5. Utilice  $\overline{\mathbb{Q}}$  o  $\overline{\mathbb{Q}}$  para realizar ajustes o bien utilice o para realizar una selección.
- 6. Para regresar al menú anterior, seleccione  $\overline{\mathbb{Q}}$ .
- 7. Para salir del menú, seleccione <sup>101</sup>

<span id="page-56-1"></span>![](_page_56_Picture_213.jpeg)

## <span id="page-57-1"></span><span id="page-57-0"></span>Menú **Sistema**

![](_page_57_Picture_217.jpeg)

- 1. Pulse **(O)** /  $\overrightarrow{QP}$  /  $\overrightarrow{QP}$  para abrir el **Menú rápido**.
- 2. Seleccione **Menú** desde el **Menú rápido**.
- 3. Utilice **o para seleccionar Sistema.**
- 4. Seleccione  $\overrightarrow{P}$  para ir a un submenú y luego utilice  $\overrightarrow{P}$  o  $\overrightarrow{P}$  para seleccionar un elemento del menú.
- 5. Utilice  $\overline{Q}$  o  $\overline{Q}$  para realizar ajustes o bien utilice o  $\overline{Q}$  para realizar una selección.
- 6. Para regresar al menú anterior, seleccione  $\mathbf{Q}$
- 7. Para salir del menú, seleccione 1<sup>0</sup>.

![](_page_57_Picture_218.jpeg)

<span id="page-58-0"></span>![](_page_58_Picture_175.jpeg)

<span id="page-59-0"></span>![](_page_59_Picture_173.jpeg)

# <span id="page-60-0"></span>Solución de problemas

## <span id="page-60-1"></span>Preguntas más frecuentes

#### Imágenes

![](_page_60_Picture_3.jpeg)

La imagen aparece borrosa.

Descargue el **Resolution file (Archivo de resolución)** del sitio web (consulte [Soporte del](#page-2-0)  [producto en la página 3](#page-2-0)). Consulte **"Ajustar la resolución de la pantalla"**. Y luego seleccione la resolución y la frecuencia de actualización correctas, y realice los ajustes necesarios conforme a estas instrucciones.

![](_page_60_Picture_6.jpeg)

¿La imagen se muestra borrosa sólo con resoluciones inferiores a la nativa (máxima)?

![](_page_60_Picture_8.jpeg)

Descargue el **Resolution file (Archivo de resolución)** del sitio web (consulte [Soporte del](#page-2-0)  [producto en la página 3](#page-2-0)). Consulte **"Ajustar la resolución de la pantalla"**. Seleccione la resolución nativa.

![](_page_60_Picture_10.jpeg)

Se pueden apreciar errores de píxel.

Uno o varios píxeles son negros de forma permanente, uno o varios píxeles son blancos de forma permanente o uno o varios píxeles son rojos, verdes, azules o de cualquier otro color de forma permanente.

![](_page_60_Picture_13.jpeg)

• Limpia la pantalla LCD.

• Apague y vuelva a encender.

• Estos píxeles están continuamente en on o en off y es un defecto innato de la tecnología LCD.

![](_page_60_Picture_17.jpeg)

La tonalidad de la imagen no es correcta.

La imagen presenta un aspecto amarillento, azulado o rosado.

Vaya al modo de color seleccionado desde el **Modo Color**. Seleccione **Restablecer color** y luego elija **SÍ** para restablecer la configuración de color a los valores predeterminados de fábrica.

Si la imagen sigue sin mostrarse correctamente y la OSD presenta una tonalidad defectuosa, significa que falta uno de los tres colores primarios en la entrada de señal. Compruebe ahora los conectores del cable de señal. Si alguna patilla se dobla o rompe, póngase en contacto con su proveedor para obtener la asistencia necesaria.

![](_page_60_Picture_22.jpeg)

La imagen aparece distorsionada o parpadea.

Descargue el **Resolution file (Archivo de resolución)** del sitio web (consulte [Soporte del](#page-2-0)  [producto en la página 3](#page-2-0)). Consulte **"Ajustar la resolución de la pantalla"**. Y luego seleccione la resolución y la frecuencia de actualización correctas, y realice los ajustes necesarios conforme a estas instrucciones.

![](_page_60_Picture_25.jpeg)

El monitor se utiliza en su resolución nativa, aunque la imagen aún está distorsionada.

![](_page_60_Picture_27.jpeg)

Las imágenes de diferentes fuentes de entrada pueden aparecer distorsionadas o alargadas si el monitor se utiliza con la resolución nativa. Para obtener un rendimiento de visualización óptimo en cada fuente de entrada, utilice la función **Modo visualización** para configurar una relación de aspecto adecuada a la fuente de entrada. Consulte [Modo visualización en la página 60](#page-59-0) para más detalles.

![](_page_61_Picture_0.jpeg)

La imagen aparece desviada en una dirección.

![](_page_61_Picture_2.jpeg)

Descargue el **Resolution file (Archivo de resolución)** del sitio web (consulte [Soporte del](#page-2-0)  [producto en la página 3](#page-2-0)). Consulte **"Ajustar la resolución de la pantalla"**. Y luego seleccione la resolución y la frecuencia de actualización correctas, y realice los ajustes necesarios conforme a estas instrucciones.

![](_page_61_Picture_4.jpeg)

Una sombra débil de la imagen estática exhibida está visible en la pantalla.

• Active la función de administración de energía para que el monitor y el ordenador entren en el modo de suspensión de bajo consumo de energía cuando no estén en uso de manera efectiva.

• Use un protector de pantalla para evitar que ocurra la retención de imagen.

#### Indicador LED de encendido

![](_page_61_Picture_10.jpeg)

El indicador LED se ilumina en blanco o naranja.

- Si el LED se ilumina en blanco fijo, el monitor estará encendido.
- Si el indicador LED se ilumina en blanco y aparece en pantalla un mensaje **Frecuencia fuera de intervalo**, esto significa que se está utilizando un modo de visualización que no es compatible con este monitor, cambie el ajuste a uno de los modos compatibles. Descargue el **Resolution file (Archivo de resolución)** del sitio web (consulte [Soporte del producto en la página 3\)](#page-2-0). Consulte **"Ajustar la resolución de la pantalla"**. Y luego seleccione la resolución y la frecuencia de actualización correctas, y realice los ajustes necesarios conforme a estas instrucciones.
- Si el indicador LED se ilumina en naranja, el modo de administración de energía se encuentra activo. Pulse cualquier tecla del teclado del ordenador o mueva el ratón. Si no ocurre nada, compruebe los conectores del cable de señal. Si alguna patilla se dobla o rompe, póngase en contacto con su proveedor para obtener la asistencia necesaria.
- Si el LED está apagado, compruebe la toma de la fuente de alimentación, la fuente de alimentación externa y el interruptor de alimentación principal.

#### Controles OSD

![](_page_61_Picture_17.jpeg)

Los controles OSD no son accesibles.

Para desbloquear los controles del OSD cuando está configurado para que se bloquee, pulse durante varios segundos en cualquier tecla durante 10 segundos.

#### Mensajes OSD

![](_page_61_Picture_21.jpeg)

Aparece el mensaje **Frecuencia fuera de intervalo** en la pantalla durante el proceso de arranque del ordenador.

Si aparece el mensaje **Frecuencia fuera de intervalo** en la pantalla durante el proceso de arranque del ordenador, indica un problema de compatibilidad con el ordenador provocado por el sistema operativo o la tarjeta gráfica. El sistema ajustará la frecuencia de actualización automáticamente. Simplemente espere hasta que se inicie el sistema operativo.

#### Sonido

![](_page_62_Picture_1.jpeg)

Los altavoces integrados no emiten ningún sonido.

- Compruebe si el cable para introducir las señales de audio que desea está bien conectado. Consulte [Conecte el cable de audio. en la página 21](#page-20-0) para más detalles.
- Suba el volumen (puede que esté silenciado o demasiado bajo).
- Desconecte los auriculares y/o los altavoces externos. (Si están conectados al monitor, los altavoces integrados se silencian automáticamente.)

![](_page_62_Picture_6.jpeg)

Los altavoces externos no emiten ningún sonido.

- Desconecte los auriculares (si están conectados al monitor).
- Compruebe si la toma de auriculares está bien conectada.
- Si los altavoces externos se alimentan mediante USB, compruebe que la conexión USB es correcta.
- Suba el volumen de los altavoces externos (quizá esté silenciado o demasiado bajo).

#### Sensores

El sensor de luz del monitor no funciona bien.

El sensor de luz se encuentra en la parte frontal inferior del monitor. Compruebe:

- Si ha retirado el adhesivo de protección del sensor.
- Si la función Bright Intelligence / Bright Intelligence Plus se ha activado. Consulte **Modo Color** > un modo > **B.I.+** (Bright Intelligence Plus).
- Si hay cualquier obstáculo delante del sensor que evite que el sensor detecte la luz correctamente.
- Si hay cualquier objeto o tela de color brillante delante del sensor. Los colores brillantes (sobre todo el blanco y los fluorescentes) reflejan la luz e impiden que el sensor detecte las principales fuentes de luz.

![](_page_62_Figure_19.jpeg)

#### **HDR**

Hay un mensaje **HDR: Emulado** en la pantalla.

![](_page_62_Picture_22.jpeg)

Esto significa que el contenido de entrada no es compatible con HDR y que el monitor está en el modo HDR emulado. Consulte [Trabajar con la tecnología HDR en la página 44](#page-43-3) para comprobar si se usa un reproductor y un contenido compatibles, así como el cable certificado.

## <span id="page-62-0"></span>¿Necesita más ayuda?

Si los problemas persisten tras consultar este manual, por favor, contacte con el lugar donde adquirió el producto o visite el sitio web local de<Support.BenQ.com>para obtener más asistencia y servicio de atención al cliente local.